# Sekrety cyfrowej ciemni Scotta Kelby'ego

# Edycja i obróbka zdjęć w programie Adobe Photoshop Light Compa

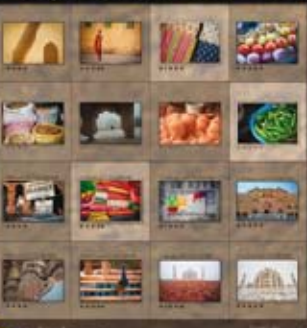

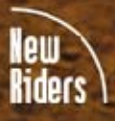

**Scott Kelby** 

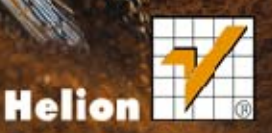

#### Tytuł oryginału: The Adobe Photoshop Lightroom 4 Book for Digital Photographers (Voices That Matter)

Tłumaczenie: Piotr Cieślak

ISBN: 978-83-246-5534-2

Authorized translation from the English language edition, entitled THE ADOBE PHOTOSHOP LIGHTROOM 4 BOOK FOR DIGITAL PHOTOGRAPHERS; ISBN 0321819586; by Scott Kelby; published by Pearson Education, Inc, publishing as Peachpit Press.

Copyright © 2012 by Kelby Corporate Management, Inc.

All rights reserved. No part of this book may be reproduced or transmitted in any form or by any means, electronic or mechanical, including photocopying, recording or by any information storage retrieval system, without permission from Pearson Education Inc.

Polish language edition published by HELION S.A. Copyright © 2013.

Cover Photos by Scott Kelby.

Wszelkie prawa zastrzeżone. Nieautoryzowane rozpowszechnianie całości lub fragmentu niniejszej publikacji w jakiejkolwiek postaci jest zabronione. Wykonywanie kopii metodą kserograficzną, fotograficzną, a także kopiowanie książki na nośniku filmowym, magnetycznym lub innym powoduje naruszenie praw autorskich niniejszej publikacji.

Wszystkie znaki występujące w tekście są zastrzeżonymi znakami firmowymi bądź towarowymi ich właścicieli.

Wydawnictwo HELION dołożyło wszelkich starań, by zawarte w tej książce informacje były kompletne i rzetelne. Nie bierze jednak żadnej odpowiedzialności ani za ich wykorzystanie, ani za związane z tym ewentualne naruszenie praw patentowych lub autorskich. Wydawnictwo HELION nie ponosi również żadnej odpowiedzialności za ewentualne szkody wynikłe z wykorzystania informacji zawartych w książce.

Wydawnictwo HELION ul. Kościuszki 1c, 44-100 GLIWICE tel. 32 231 22 19, 32 230 98 63 e-mail: *helion@helion.pl* WWW: *http://helion.pl* (księgarnia internetowa, katalog książek)

Drogi Czytelniku! Jeżeli chcesz ocenić tę książkę, zajrzyj pod adres *http://helion.pl/user/opinie/sekpl4* Możesz tam wpisać swoje uwagi, spostrzeżenia, recenzję.

Printed in Poland.

[• Kup książkę](http://helion.pl/page54976~rt/sekpl4)

- [Poleć książkę](http://helion.pl/page54976~rf/sekpl4)
- [Oceń książkę](http://helion.pl/page54976~ro/sekpl4)
- [Księgarnia internetowa](http://helion.pl/page54976~/)
- [Lubię to! » Nasza społeczność](http://ebookpoint.pl/r/4CAKF)

## Spis treści

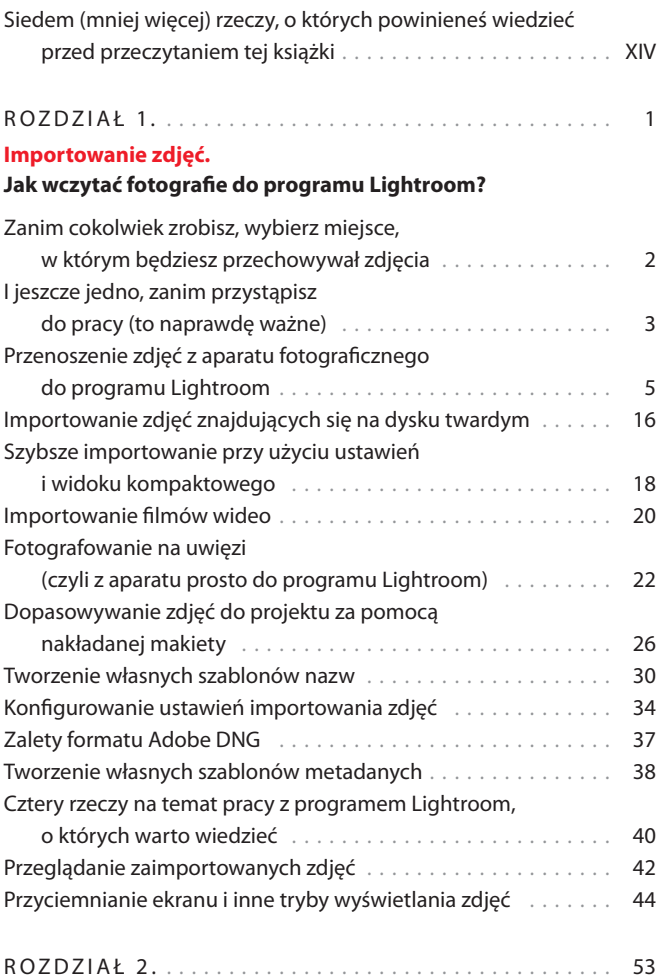

#### **Biblioteka.**

#### **Jak zarządzać biblioteką zdjęć?**

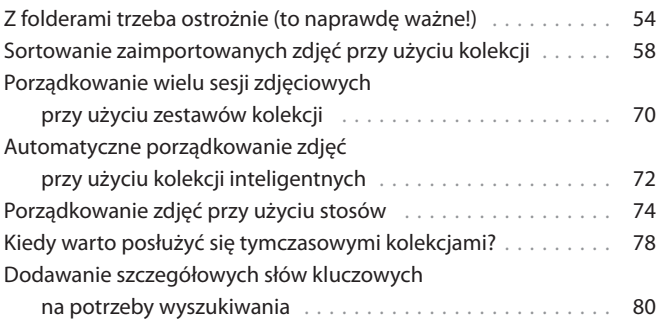

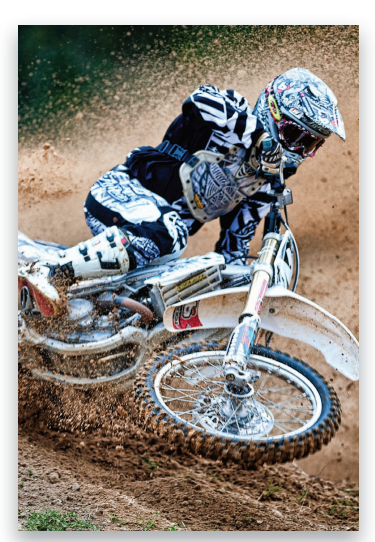

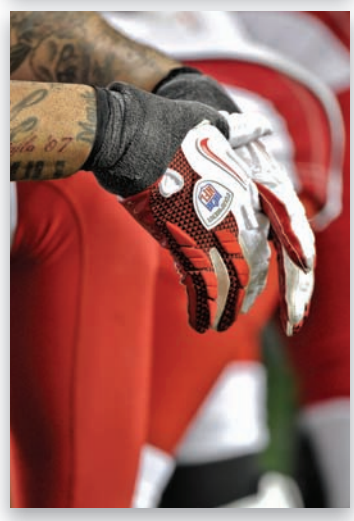

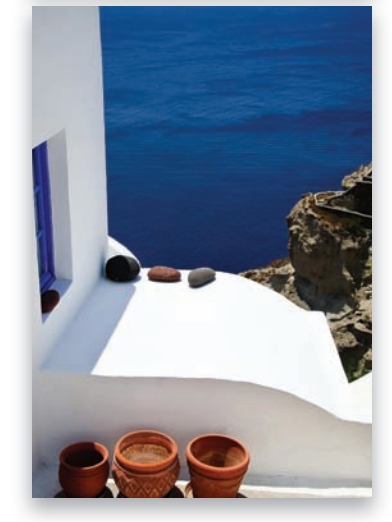

#### Kup książkę **Poleć książkę** Poleć książkę Poleć książkę

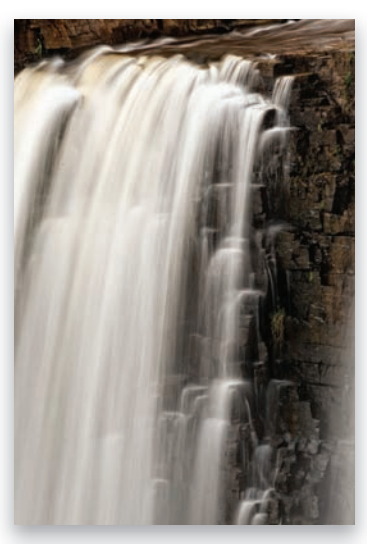

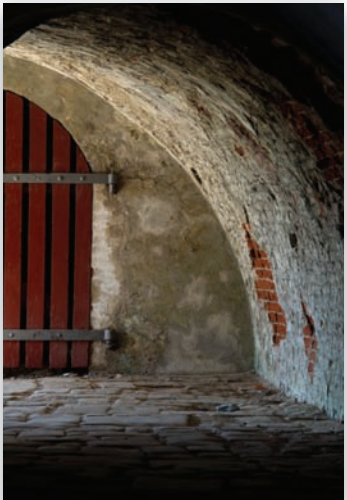

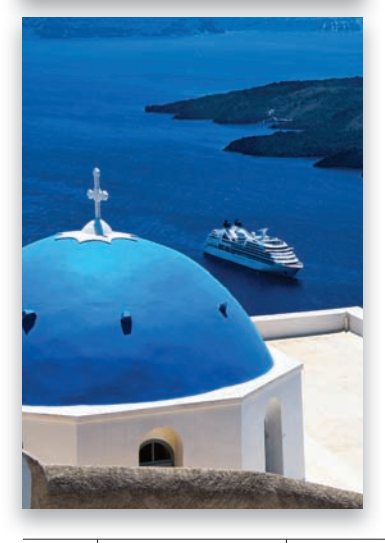

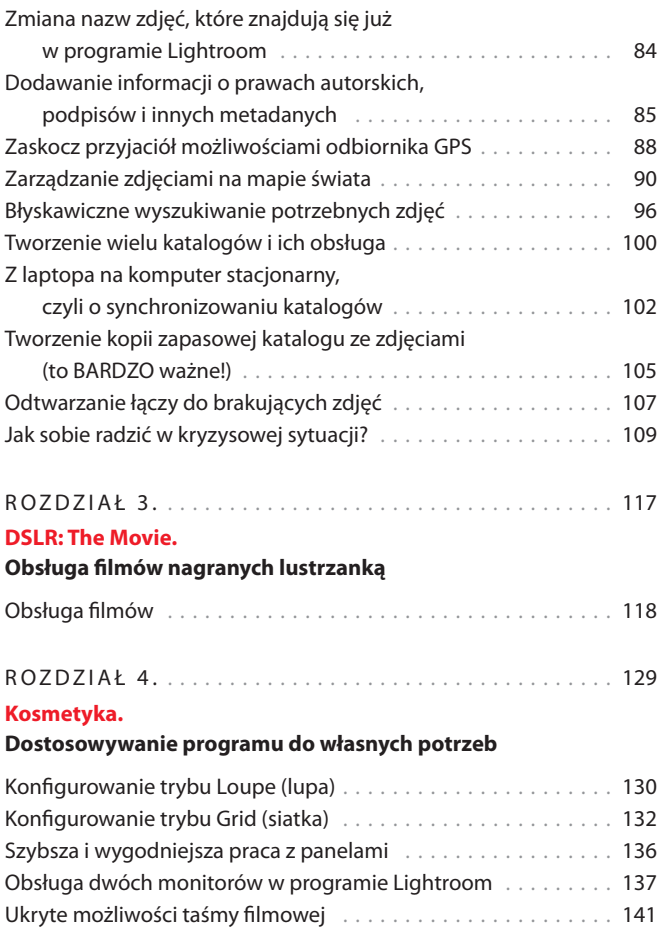

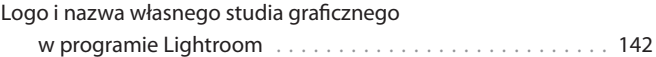

#### R O Z D Z I A Ł   5 .    . . . . . . . . . . . . . . . . . . . . . . . . . . . . . . . . . . . .  151 **Podstawowe informacje o edycji zdjęć. Wywoływanie zdjęć w cyfrowej ciemni**

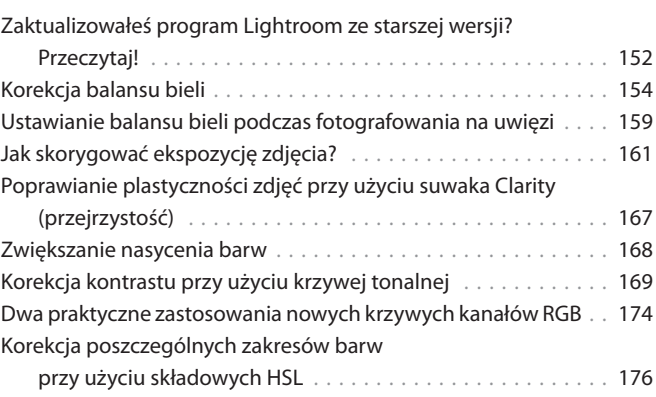

X Spis treści

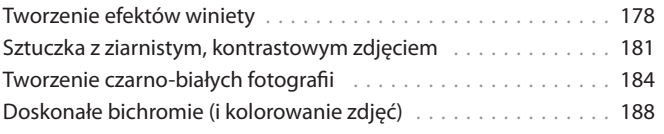

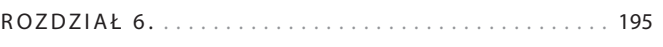

#### **DJ Develop (part deux). Jeszcze więcej sposobów na korekcję zdjęć**

#### Jak upodobnić zdjęcia RAW do podglądów JPEG?   . . . . . . . . . . .  196 Wyświetlanie wersji przed korekcją i po niej   . . . . . . . . . . . . . . .  198 Seryjna korekcja zdjęć na podstawie  poprawek fotografi i wzorcowej   . . . . . . . . . . . . . . . . . . . . . .  199 Kopie wirtualne, czyli eksperymenty bez ryzyka<br>
............ 201 Jednoczesna korekcja wielu zdjęć przy użyciu  automatycznej synchronizacji   . . . . . . . . . . . . . . . . . . . . . . .  203 Obsługa predefi niowanych ustawień (i tworzenie własnych!)   . . .  204 Błyskawiczne przetwarzanie zdjęć w bibliotece  programu Lightroom   . . . . . . . . . . . . . . . . . . . . . . . . . . . . .  208 Próby ekranowe umożliwiające weryfi kację wyglądu  zdjęcia na wydruku i w internecie  $\ldots$ .................... 210

## R O Z D Z I A Ł   7.    . . . . . . . . . . . . . . . . . . . . . . . . . . . . . . . . . . . .  219

#### **Miejscowa korekcja zdjęć. Jak edytować wybrane fragmenty fotografii?**

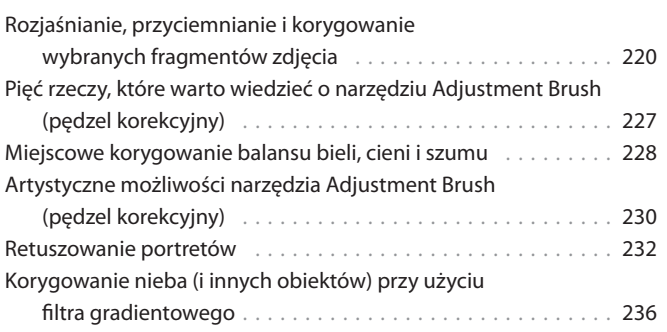

## R O Z D Z I A Ł   8 .   . . . . . . . . . . . . . . . . . . . . . . . . . . . . . . . . . . . .  243

#### **Nie wszystkie zdjęcia są doskonałe.**

#### Rozwiązywanie problemów z cyfrowymi fotografiami

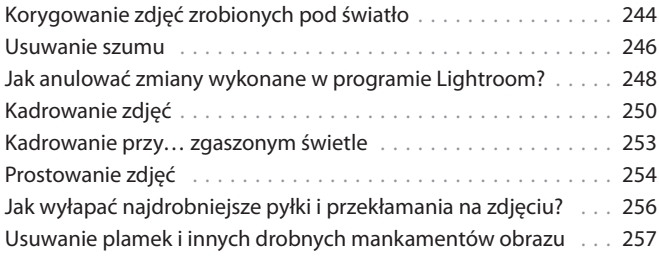

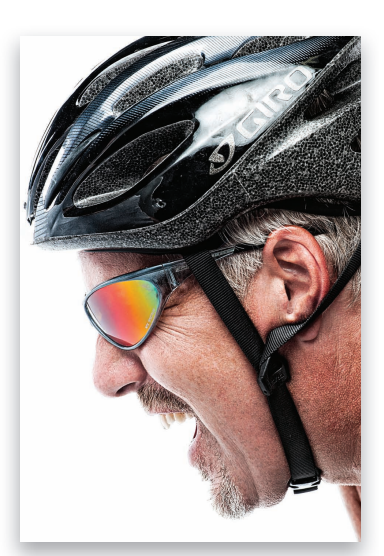

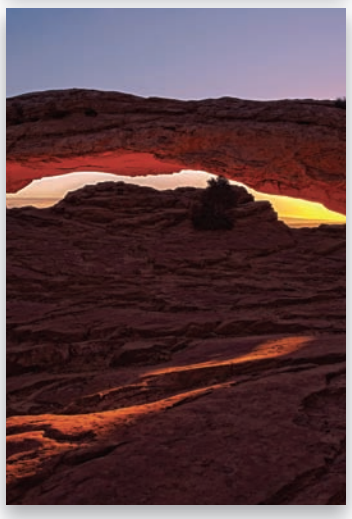

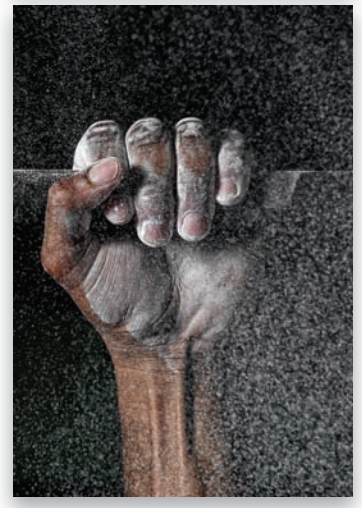

#### Kup książkę **Pole**ć książkę Poleć książkę Poleć książkę Poleć książkę Poleć książkę

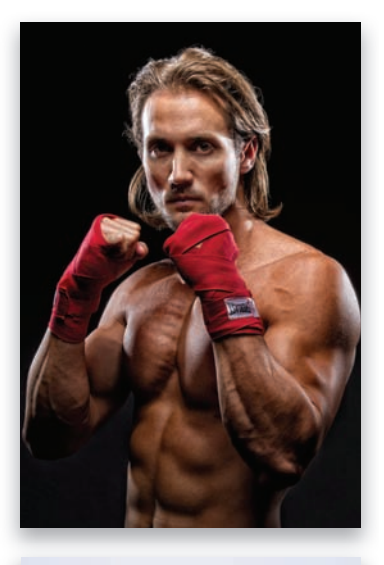

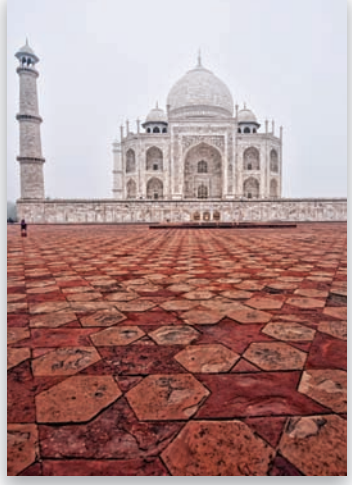

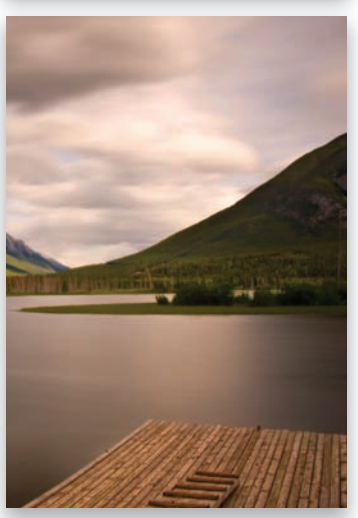

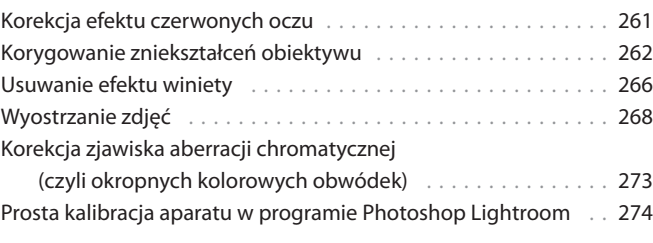

#### R O Z D Z I A Ł 9 . . . . . . . . . . . . . . . . . . . . . . . . . . . . . . . . . . . . . 279 **Eksportowanie zdjęć.**

#### Zapisywanie fotografii w formatach JPEG, TIFF i nie tylko

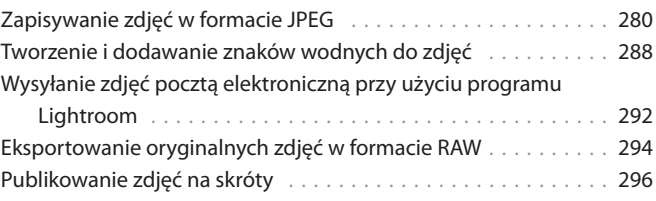

#### R O Z D Z I A Ł 1 0 . . . . . . . . . . . . . . . . . . . . . . . . . . . . . . . . . . . 307 **Współpraca z Photoshopem. Jak i kiedy?**

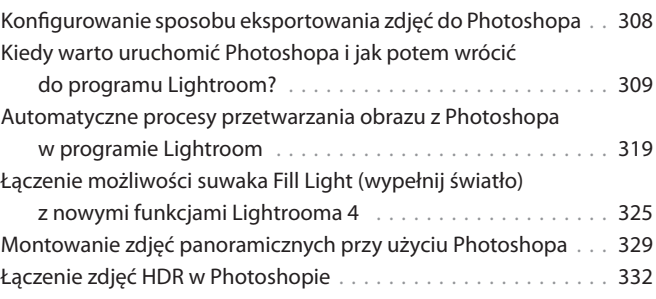

#### R O Z D Z I A Ł 11 . . . . . . . . . . . . . . . . . . . . . . . . . . . . . . . . . . . . 343 **Book of Love.**

#### **Tworzenie albumów fotograficznych**

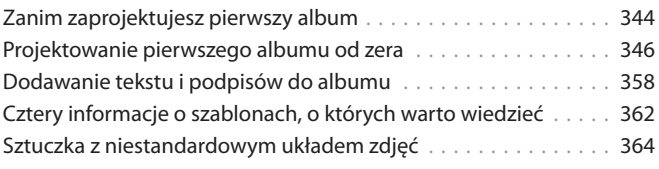

#### R O Z D Z I A Ł 12 . . . . . . . . . . . . . . . . . . . . . . . . . . . . . . . . . . . 369

#### **Pokaz slajdów.**

#### **Prezentowanie swoich prac**

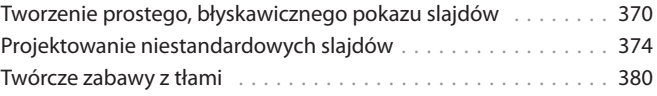

#### Kup książkę **Poleć książkę** Poleć książkę Poleć książkę

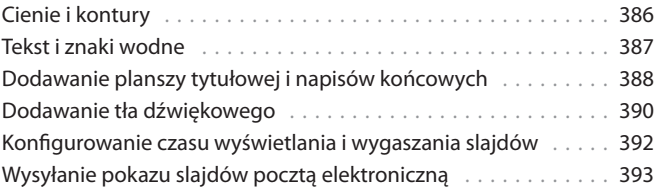

#### R O Z D Z I A Ł 13 . . . . . . . . . . . . . . . . . . . . . . . . . . . . . . . . . . . 399 **Odbitki.**

#### **Drukowanie zdjęć**

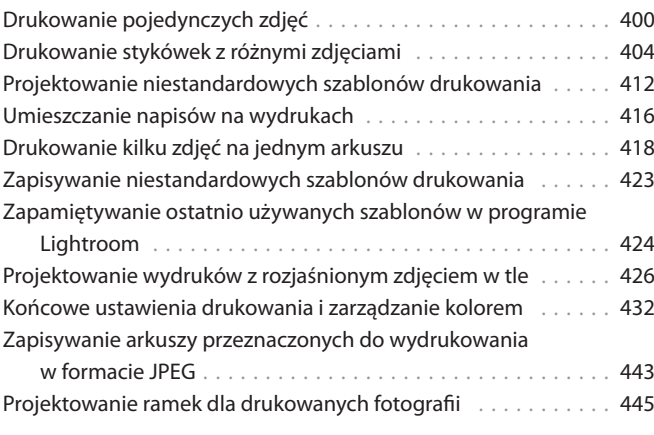

#### R O Z D Z I A Ł 14 . . . . . . . . . . . . . . . . . . . . . . . . . . . . . . . . . . . 451 **Układy.**

#### **Projektowanie atrakcyjnych układów zdjęć na potrzeby wydruku i internetu**

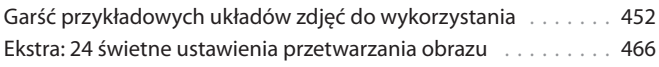

## R O Z D Z I A Ł 15 . . . . . . . . . . . . . . . . . . . . . . . . . . . . . . . . . . . 479

#### **Krok po kroku: zdjęcia portretowe.**

#### **Mój proces przetwarzania zdjęć — od sesji do odbitki**

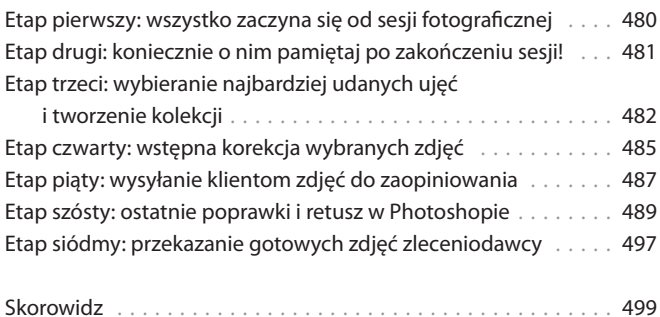

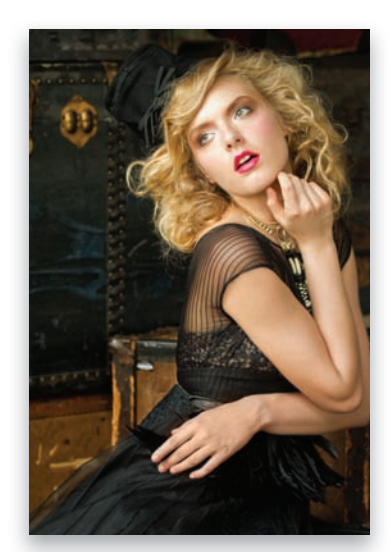

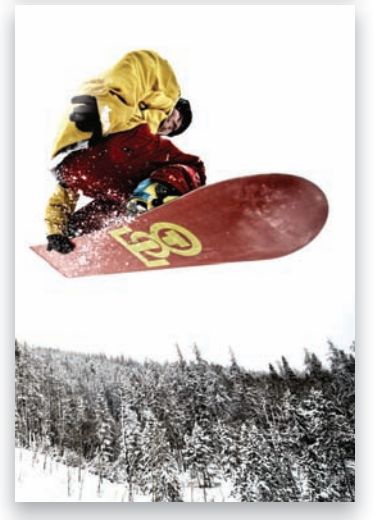

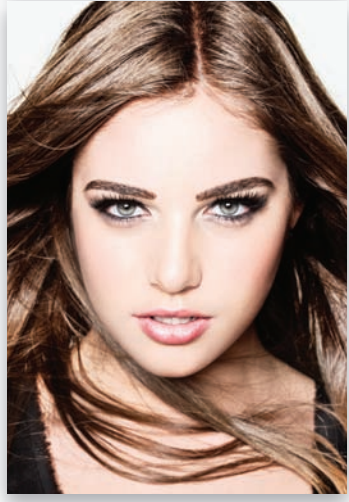

#### Kup książkę **Poleć książkę** Poleć książkę Poleć książkę

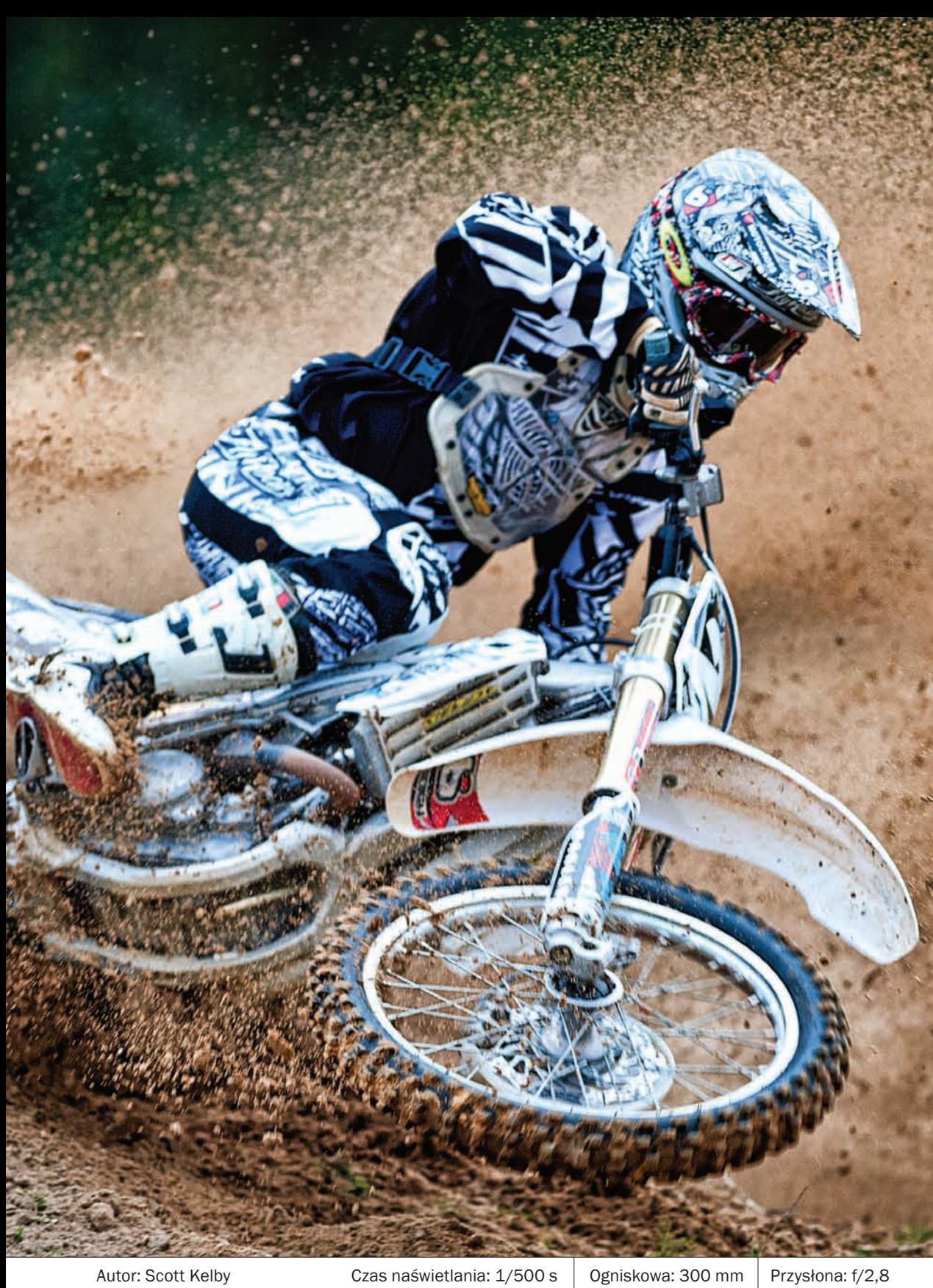

Kup książkę Poleć książkę

Jeśli zaryzykowałeś przeczytanie tego wstępu, to mam nadzieję, że zrobiłeś to świadomie, czyli po zapoznaniu się z ostrzeżeniem na poprzedniej stronie… Wiesz, te wstępy naprawdę nie mają wiele (jeśli w ogóle cokolwiek) wspólnego z rzeczywistą treścią rozdziału. Są pomyślane jako chwila przerwy i odpoczynku od nauki. No dobrze. Wiem, to jest sam początek książki, jeszcze niczego się nie nauczyłeś, więc nie jesteś zmęczony i żadnej przerwy nie potrzebujesz… Zdaję sobie z tego sprawę i nawet trochę mnie to martwi,

# mportowanie zdjęć

# Jak wczytać fotografie do programu Lightroom?

lecz nie na tyle, by całkiem pominąć wstęp do pierwszego rozdziału. Gdybym to zrobił, musiałbym zostawić tutaj pustą stronę, a jako doświadczony autor doskonale wiem, że czytelnicy pustych stron bardzo nie lubią. To dlatego w niektórych książkach na pustych stronach wydrukowany jest napis "Ta strona celowo pozostała pusta". Muszę przyznać, że niezmiernie mnie to fascynuje, gdyż nikt nigdy nie tłumaczy czytelnikowi, dlaczego strona pozostała pusta, a poza tym, skoro widnieje na niej jakiś napis, to przecież już taka całkiem pusta nie jest, prawda? Jak dla mnie cała ta afera z pustymi stronami jest wielce podejrzana. Jeśli zaczniesz o nie pytać, usłyszysz mętlik dziwnych wyjaśnień o jakichś "rozkładówkach", "paginacji na potrzeby druku", "propagandzie szerzonej przez wywrotowe organizacje antyrządowe" i dziesiątkach innych mniej lub bardziej technicznych kwestii. Ponieważ nie chciałem, abyś już na samym początku zaczął snuć jakieś teorie spiskowe, postanowiłem nie pozostawiać tutaj pustej strony i zapełnić ją niniejszym wstępem, pomimo że rzeczona przerwa nie jest Ci jeszcze w ogóle potrzebna (chociaż jak widzę Twoją minę, to mam wrażenie, że chyba jednak już jest). W światku wydawniczym nazywamy takie rozwiązania "działaniami na wyrost". Przynajmniej w oficjalnej wersji. Tak naprawdę nazywamy je zupełnie inaczej, lecz ze względu na użyte słownictwo możemy sobie pozwolić na pisanie o nich wyłącznie na stronach, które celowo pozostały puste. (Tylko mi nie mów, że nie ostrzegałem Cię przed wstępami!)

## Zanim cokolwiek zrobisz, wybierz miejsce, w którym będziesz przechowywał zdjęcia

Zanim jeszcze na dobre zajmiesz się importowaniem i przetwarzaniem zdjęć w programie Lightroom, powinieneś podjąć decyzję co do miejsca, w którym zdjęcia te zostaną umieszczone. Decyzja ta nie jest tak prosta, jak mogłoby się wydawać, gdyż podejmując ją, należy wziąć pod uwagę liczbę wykonanych dotychczas zdjęć, które znajdują się na dysku Twojego komputera (i którymi zamierzasz zarządzać za pomocą programu Lightroom), a także liczbę zdjęć, jakie zamierzasz wykonać w ciągu najbliższych lat. Wybrane miejsce — niezależnie od tego, czy będzie to dysk twardy znajdujący się w komputerze, czy też zewnętrzny napęd dyskowy — powinno oferować pojemność wystarczającą na tysiące starych i nowych zdjęć. Oto kilka wskazówek:

#### Użytkownicy komputerów domowych

Program Lightroom został zaprojektowany w taki sposób, że domyślnie sugeruje możliwość składowania wykonanych zdjęć na dysku twardym komputera — w folderze *Obrazy* w systemie Windows lub Mac OS. Jeśli nie zmienisz tego ustawienia w oknie importowania zdjęć (z którym zapoznasz się już za chwilę), to wszystkie nowe zdjęcia będą zawsze trafiały właśnie do tego foldera. Jeżeli Twój komputer jest wyposażony w twardy dysk o bardzo dużej pojemności (przy czym mam tutaj na myśli naprawdę dużą pojemność), to nie ma problemu. (*Uwaga*: jeśli zastanawiasz

się nad tym, ile to jest "naprawdę dużo", to weź pod uwagę następujący, prosty przykład — przypuśćmy, że wybierasz się na sesję fotograficzną raz w tygodniu, a gdy z niej wracasz, to karta pamięci Twojego aparatu o pojemności 4 GB jest wypełniona po brzegi. W takim przypadku po roku folder ze zdjęciami zajmowałby około 200 GB! Tak, tak, fotografie zajmują naprawdę dużo miejsca). Jeśli nie dysponujesz wystarczającą ilością wolnego miejsca na dysku twardym komputera, to powinieneś się zaopatrzyć w zewnętrzny napęd dyskowy, na którym będą przechowywane wykonane zdjęcia (nie przejmuj się, program Lightroom świetnie radzi sobie z takim napędem i będzie Ci skutecznie pomagał w zarządzaniu kolekcją zdjęć, niezależnie od tego, gdzie się one znajdują. Trzeba go jedynie poprawnie skonfigurować, a o tym, jak to zrobić, napiszę na kilku kolejnych stronach).

#### Użytkownicy laptopów

Jeśli większość prac związanych z edycją zdjęć wykonujesz przy użyciu laptopa, to zdecydowanie polecam Ci zakup zewnętrznego napędu dyskowego, który będzie służył do przechowywania fotografii — dyski twarde w laptopach mają bowiem dość ograniczoną pojemność. Zastanów się nad tym przez chwilę: posługując się programem Lightroom, będziesz zarządzał kolekcją składającą się z tysięcy fotografii (a może nawet dziesiątek tysięcy). Folder ze zdjęciami ma tendencję do

"niekontrolowanego" zwiększania swojej objętości i w ciągu niedługiego czasu może się okazać, że na dysku twardym laptopa nie ma już miejsca nie tylko na nowe fotografie (wierz mi, dzieje się to szybciej, niż można byłoby przypuszczać), ale w ogóle na nic! Na szczęście zewnętrzne dyski twarde są dziś wyjątkowo tanie, bardzo wielu fotografów pracujących z laptopami decyduje się więc na zakup takiego urządzenia. Dysk o pojemności 500 GB można kupić już za niecałe 200 złotych, a za niewiele większą kwotę możesz stać się posiadaczem dwukrotnie większego napędu o pojemności 1 TB, czyli 1000 GB.

2 Rozdział 1. Importowanie zdjęć. Jak wczytać fotografie do programu Lightroom?

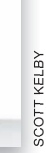

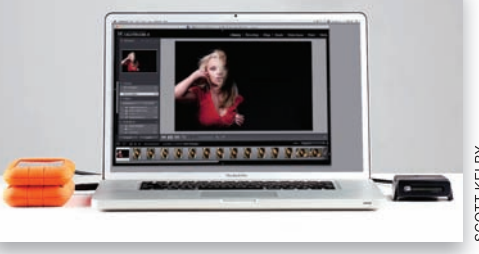

**SCOTT KELBY** SCOTT KELBY

Program Lightroom pomoże Ci w zarządzaniu kolekcją zdjęć i porządkowaniu ich, lecz wymaga przestrzegania jednej, prostej, lecz bardzo ważnej zasady: otóż wszystkie importowane zdjęcia należy kopiować do jednego foldera. Owszem, w tym folderze może się znajdować dowolna liczba innych folderów, w których będą umieszczone pliki z poszczególnymi fotografiami, lecz ważne jest, by wszystkie te foldery znajdowały się w jednym miejscu i nigdzie więcej. W tym przypadku konsekwencja stanowi klucz do sukcesu. Jeśli podczas importowania zdjęć będziesz za każdym razem wskazywał inne miejsce na dysku Twojego komputera, to zupełnie niepotrzebnie skomplikujesz sobie pracę i zarządzanie kolekcją fotografii. Oto, w jaki sposób ułatwić sobie obsługę programu Lightroom od samego początku:

## I jeszcze jedno, zanim przystąpisz do pracy (to naprawdę ważne)

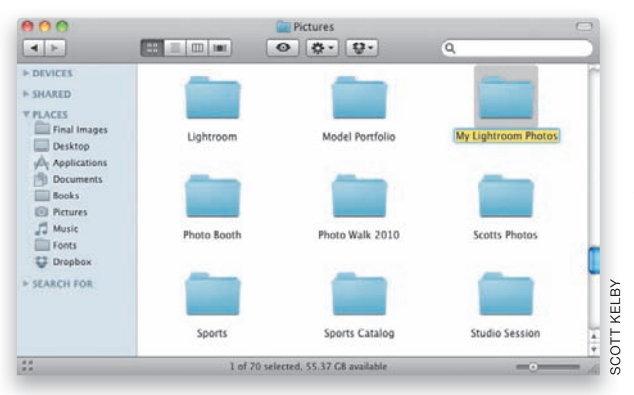

#### Krok 1.

Zgodnie z tym, co napisałem w krótkim wstępie powyżej, Twoim celem powinno być takie zorganizowanie kolekcji zdjęć, by wszystkie fotografie trafiały do jednego, wspólnego foldera. Jeżeli Twój komputer jest wyposażony w bardzo pojemny twardy dysk, a Ty zdecydujesz się na importowanie wszystkich zdjęć do domyślnego foldera programu Lightroom, takiego jak *Obrazy*, to wszystko jest bardzo proste: podczas procesu importowania zdjęć z karty pamięci folder ten zostanie

automatycznie wybrany przez program Lightroom. Proponuję jednak, abyś — na wszelki wypadek — podjął jeszcze jeden, dodatkowy krok, który pozwoli uniknąć ewentualnych komplikacji w przyszłości. Otwórz folder *Obrazy* i utwórz w nim nowy, pusty folder o nazwie "Moje fotografie w programie Lightroom" lub dowolnej innej (na przykład ja nadałem temu folderowi nazwę "My Lightroom Photos" i właśnie taką nazwą będę się posługiwał w dalszej części tej książki). Dzięki temu, jeśli pewnego dnia okaże się, że na dysku twardym zabrakło miejsca na nowe zdjęcia (a może się to przydarzyć nawet największym dyskom, i to szybciej, niż można by przypuszczać!), to będziesz mógł z łatwością przenieść, skopiować lub zarchiwizować całą bibliotekę zdjęć na nowym nośniku danych — będzie ona bowiem w całości znajdowała się w jednym katalogu, czyli właśnie w *My Lightroom Photos*. To jedna z tych rzeczy, o których warto wiedzieć na początku, gdyż któregoś dnia ten drobiazg może zaoszczędzić Ci już nie godzin, lecz dni ciężkiej pracy związanej z przeniesieniem zdjęć w nowe miejsce.

*ciąg dalszy na następnej stronie*

#### Kup książkę **Pole**ć książkę Poleć książkę Poleć książkę Poleć książkę Poleć książkę Poleć książkę Poleć książkę

#### Krok 2.

Jeśli na dysku twardym Twojego komputera znajdują się już jakieś zdjęcia, to zanim zaczniesz importować je do programu Lightroom, powinieneś przenieść foldery z tymi zdjęciami do foldera *My Lightroom*  Photos. Dzięki temu wszystkie fotografie, które zamierzasz umieścić w bibliotece programu Lightroom, będą się znajdowały we właściwym miejscu jeszcze przed ich zaimportowaniem. Choć początkowo nie wydaje się to szczególnie istotne, to podobnie jak w przypadku podanej przed chwilą wskazówki dotyczącej wspólnego foldera, jest to jeden z tych drobiazgów, który na dłuższą metę naprawdę ułatwia życie. Jeśli zakupiłeś zewnętrzny napęd dyskowy przeznaczony specjalnie do składowania zdjęć, to poproszę Cię teraz o wykonanie jeszcze jednej czynności, opisanej w następnym kroku tego ćwiczenia.

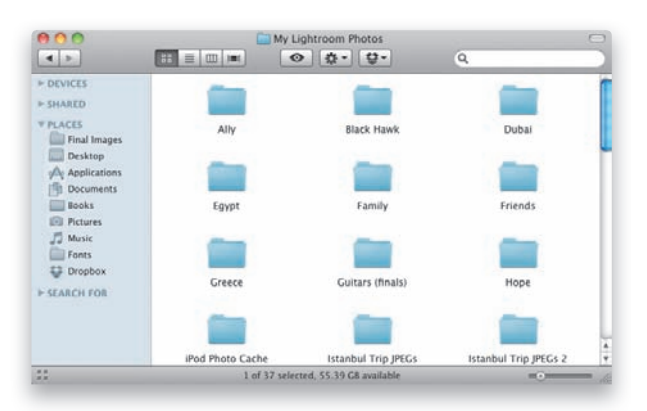

#### Krok 3.

Utwórz nowy folder na zewnętrznym dysku twardym, nadaj mu nazwę "My Lightroom Photos" (lub dowolną inną, podobnie jak poprzednio), a następnie przenieś do niego wszystkie foldery ze zdjęciami, które chciałbyś przeglądać i którymi zamierzasz zarządzać przy użyciu programu Lightroom. Oczywiście wszystkie zdjęcia mogą, a nawet powinny zostać w swoich źródłowych folderach (składowanie tysięcy plików z fotografiami w jednym folderze "jak leci" jest raczej niewskazane). Wszystko to należy wykonać jeszcze przed przystąpieniem do importowania zdjęć do programu Lightroom (o procesie tym napiszę już za chwilę; przy okazji dowiesz się też, w jaki sposób skonfigurować program Lightroom w taki sposób, by domyślnie korzystał z foldera utworzonego specjalnie w celu przechowywania zdjęć).

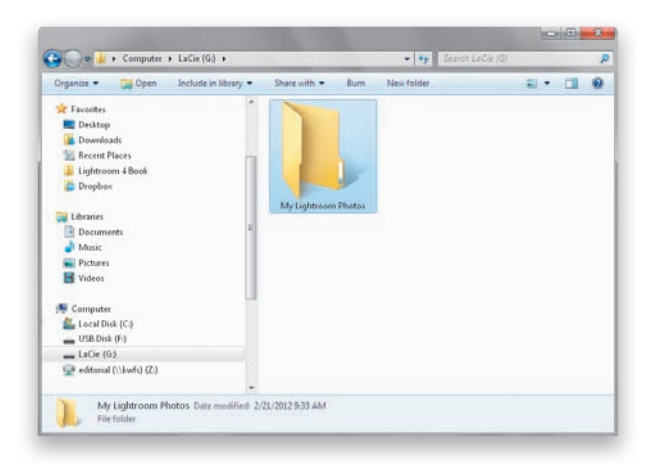

Zdjęcia, które będziesz chciał wczytać do programu Lightroom, pochodzą zapewne z aparatu fotograficznego (a ściślej rzecz biorąc, z umieszczonej w nim karty pamięci) bądź też znajdują się już na dysku komputera (chyba każdy ma na dysku jakieś fotograficzne zbiory, prawda?). Rozpoczniesz od zaimportowania zdjęć z karty pamięci aparatu, zaś z procesem importowania zdjęć znajdujących się na dysku zapoznasz się na stronie 16.

## Przenoszenie zdjęć z aparatu fotograficznego do programu Lightroom

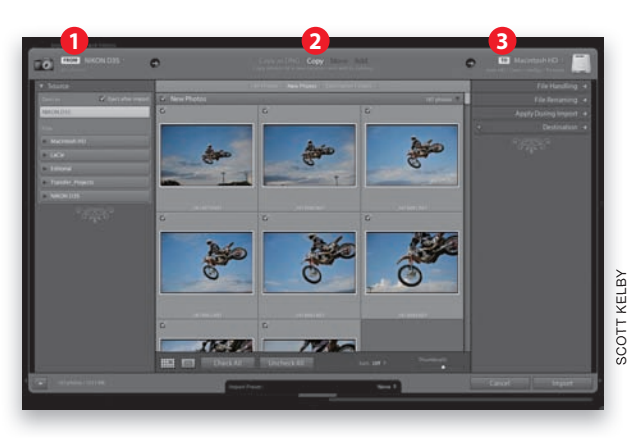

#### Krok 1.

Jeśli program Lightroom jest uruchomiony, a Ty włożysz kartę pamięci do czytnika w komputerze, to na ekranie pojawi się okno dialogowe *Import* (importuj), pokazane na rysunku obok. Najważniejsze ustawienia w tym oknie zgromadzone są w jego górnej części — to od nich zależy, jak będzie przebiegał proces importowania zdjęć. Począwszy od lewej: (1) źródło zdjęć (w tym przypadku aparat), (2) operacja, której zostaną poddane zdjęcia (w tym przypadku kopiowanie z aparatu), (3) gdzie trafią fotografie (w tym przypadku na

dysk twardy komputera, do foldera *Pictures*). Jeżeli nie chcesz w danej chwili importować żadnych zdjęć, to po prostu kliknij przycisk *Cancel* (anuluj), aby zamknąć omawiane okno dialogowe. Jeśli zamkniesz je przypadkiem, to nie martw się — w każdej chwili możesz wyświetlić je ponownie za pomocą przycisku *Import* (importuj), który znajduje się po lewej stronie okna modułu *Library* (biblioteka), poniżej pionowej kolumny bocznych paneli.

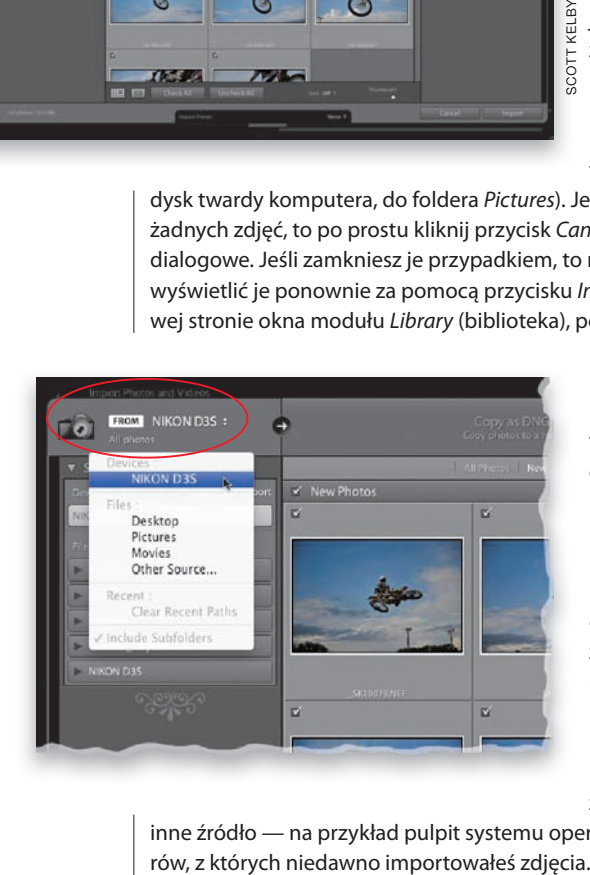

#### Krok 2.

Po podłączeniu czytnika kart lub aparatu fotograficznego do komputera program domyślnie zakłada, że będziesz chciał zaimportować zdjęcia znajdujące się na karcie pamięci. Nazwa podłączonego urządzenia będzie wyświetlona obok przycisku z napisem *From* (skąd) w lewym górnym rogu okna programu (patrz rysunek). Jeśli chcesz zaimportować zdjęcia z innej karty pamięci (do komputera można przecież podłączyć kilka czytników), kliknij przycisk *From* (skąd), aby wyświetlić listę dostępnych możliwości (patrz rysunek). Możesz wybrać z niej dowolne podłączone urządzenie lub

inne źródło — na przykład pulpit systemu operacyjnego, folder *Obrazy* czy jeden z folde-

*ciąg dalszy na następnej stronie*

#### Krok 3.

Poniżej miniatur zdjęć, po ich prawej stronie, znajduje się niewielki suwak *Thumbnails* (miniatury), który umożliwia wyregulowanie rozmiaru miniatur. Aby je powiększyć, przeciągnij go w prawą stronę.

#### Wskazówka: duży podgląd zdjęcia

Jeśli chcesz wyświetlić duży, pełnoekranowy podgląd dowolnego spośród importowanych zdjęć, dwukrotnie kliknij jego miniaturę lub naciśnij klawisz *E*. W celu przywrócenia zwykłego podglądu naciśnij klawisz *G* lub dwukrotnie kliknij w dowolnym miejscu oglądanej fotografii.

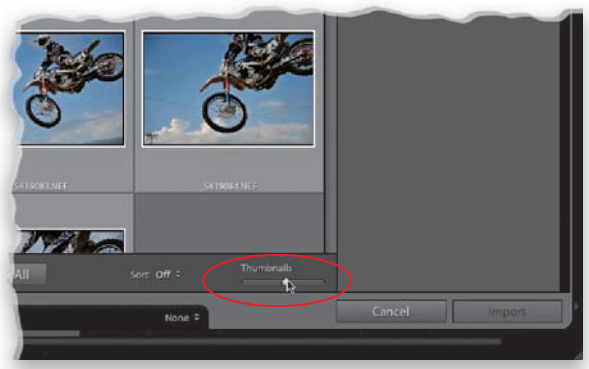

#### Krok 4.

Możliwość obejrzenia miniatur zdjęć już na tym etapie pracy jest bardzo istotna, tym bardziej że program Lightroom umożliwia wybranie fotografii przeznaczonych do zaimportowania (jeśli zdarza Ci się zrobić przypadkowe zdjęcie trawnika i części własnej nogi podczas spacerowania z aparatem trzymanym niedbale w ręku, co z trudnych do sprecyzowania przyczyn przytrafia mi się bardzo często, to chyba nie chciałbyś takiego zdjęcia importować, prawda?). Domyślnie wszystkie miniatury są oznaczone niewielkim "ptaszkiem", potwierdzającym ich wybór — jeśli dostrzeżesz jedno lub kilka zdjęć, których nie chciałbyś importować, po prostu usuń ich oznaczenia.

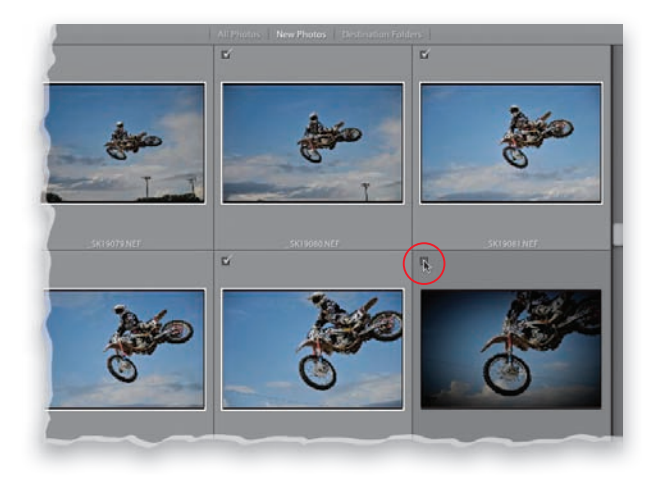

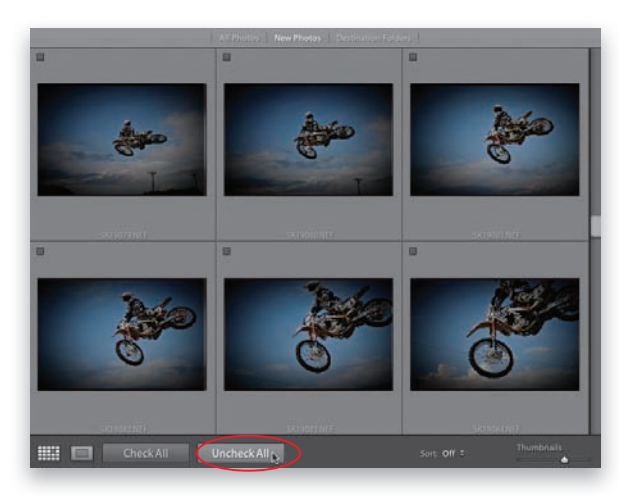

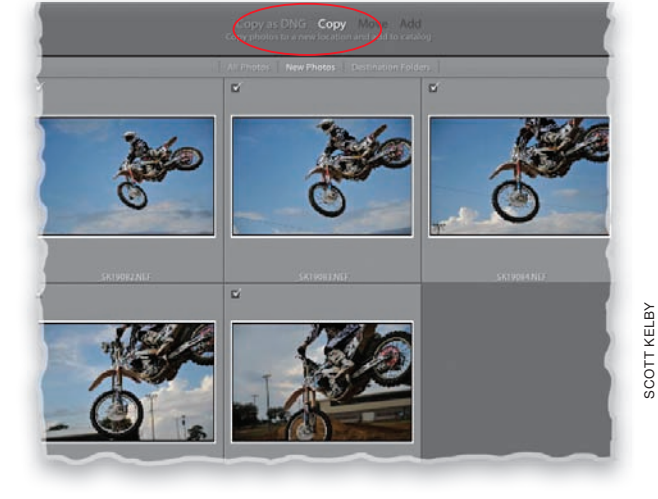

#### Krok 5.

Co zrobić, jeśli na karcie pamięci znajduje się 300 czy więcej zdjęć, a Ty chciałbyś zaimportować tylko kilka? W takim przypadku najwygodniej będzie kliknąć przycisk *Uncheck All* (usuń zaznaczenie wszystkiego) znajdujący się w lewej dolnej części panelu z miniaturami, a następnie przytrzymać klawisz *Ctrl* (Mac OS: *Command*) i kliknąć tylko te zdjęcia, które chcesz zaimportować. Gdy to zrobisz, zaznacz pole wyboru znajdujące się obok dowolnego z nich, aby zaznaczyć je wszystkie jednocześnie. Ponadto, jeśli wybierzesz opcję *Checked State* (status zaznaczenia) z listy *Sort* (sortuj) znajdującej się pod miniaturami, zaznaczone zdjęcia zostaną umieszczone na samym początku listy miniatur.

#### Wskazówka: zaznaczanie sekwencji zdjeć

Jeśli zdjęcia przeznaczone do zaimportowania są ułożone kolejno, jedno za drugim, to wystarczy, że najpierw klikniesz pierwsze, przytrzymasz klawisz *Shift*, a następnie klikniesz ostatnie spośród tych, które zamierzasz zaznaczyć.

#### Krok 6.

W górnej części okna dialogowego z ustawieniami importowania zdjęć możesz wybrać, czy chcesz przenieść je bez zmian — służy do tego opcja *Copy* (kopiuj), czy też przy okazji zamierzasz skonwertować je na format DNG — w tym celu należy wybrać opcję *Copy as DNG* (kopiuj jako DNG). (Jeśli zalety formatu DNG są Ci obce, to nie przejmuj się — na stronie 37 dowiesz  $\text{S}_{1}$ się o nim wszystkiego, co najważniejsze).  $\stackrel{\overline{\omega}}{\cong}$  W zasadzie można tutaj wybrać dowolną opcję, więc jeśli nie jesteś pewien, na co się zdecydować, po prostu pozostaw pierwszą z nich, by skopiować zdjęcia z karty pamięci na dysk twardy komputera (lub zewnętrzny napęd dyskowy). Niezależnie od wybranej

opcji, nietknięte pliki z fotografiami pozostaną na karcie pamięci – zauważ, że opcja *Move* (przenieś) jest nieaktywna, więc nawet jeśli podczas kopiowania przydarzą się jakieś problemy (zdarza się!), to będziesz mógł zawsze odzyskać cenne zdjęcia z karty.

*ciąg dalszy na następnej stronie*

#### Kup książkę **Pole**ć książkę Poleć książkę Poleć książkę Poleć książkę Poleć książkę Poleć książkę Poleć książkę

#### Krok 7.

Poniżej przycisków *Copy* (kopiuj) i *Copy as DNG* (kopiuj jako DNG) znajdują się trzy przydatne opcje podglądu fotografii. Domyślnie włączona jest opcja powodująca wyświetlenie wszystkich zdjęć znajdujących się na karcie, lecz jeśli zdarza Ci się zapisać na karcie kilka zdjęć, potem je skopiować, ponownie włożyć kartę do aparatu, znowu zrobić kilka zdjęć, znowu skopiować i tak dalej (to dość częste), to możesz wybrać opcję *New Photos* (nowe zdjęcia), która spowoduje wyświetlenie miniatur tylko tych fotografii, które nie były już importowane wcześniej. Reszta zostanie

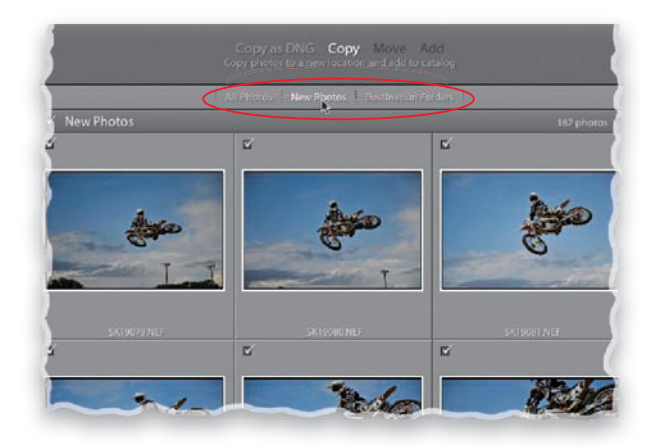

automatycznie ukryta (wiem — to fantastyczna opcja!). Ostatnia opcja nosi nazwę *Destination Folders* (foldery docelowe) i powoduje ukrycie tych zdjęć, których nazwy są identyczne z nazwami fotografii znajdujących się już w docelowym folderze. Ostatnie dwie opcje służą więc do opanowania ewentualnego bałaganu i ułatwiają zarządzanie kopiowanymi zdjęciami, co przydaje się szczególnie wówczas, gdy nie wszystkie zdjęcia są Ci jednocześnie potrzebne.

#### Krok 8.

W taki oto sposób dotarliśmy do momentu, w którym musimy poinformować program Lightroom, gdzie zamierzamy umieścić importowane zdjęcia. W prawym górnym rogu zdjęcia znajduje się sekcja oznaczona etykietą *To* (dokąd), w której wyświetlone są informacje dotyczące docelowego miejsca dla importowanych zdjęć. W opisywanym przypadku (rysunek obok, po lewej) mam zamiar skopiować je do foldera *Pictures* na dysku twardym komputera. Jeśli klikniesz etykietę *To* (dokąd), na ekranie pojawi się niewielkie menu (pokazane na rysunku po prawej), z którego możesz

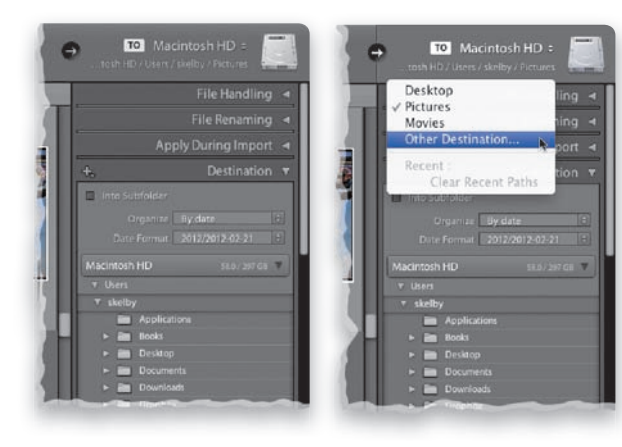

wybrać domyślny folder *Obrazy*, jeden z ostatnio używanych folderów albo dowolne inne miejsce na dysku twardym komputera. Wybrany folder wraz ze ścieżką dostępu zostanie automatycznie wyświetlony w panelu *Destination* (miejsce docelowe), znajdującym się poniżej. Na tym etapie wiesz już zatem trzy rzeczy: skąd są importowane zdjęcia (z karty pamięci), w jaki sposób (kopiowane, a nie przenoszone) i dokąd trafią (do wybranego przed chwilą foldera). Proste, prawda?

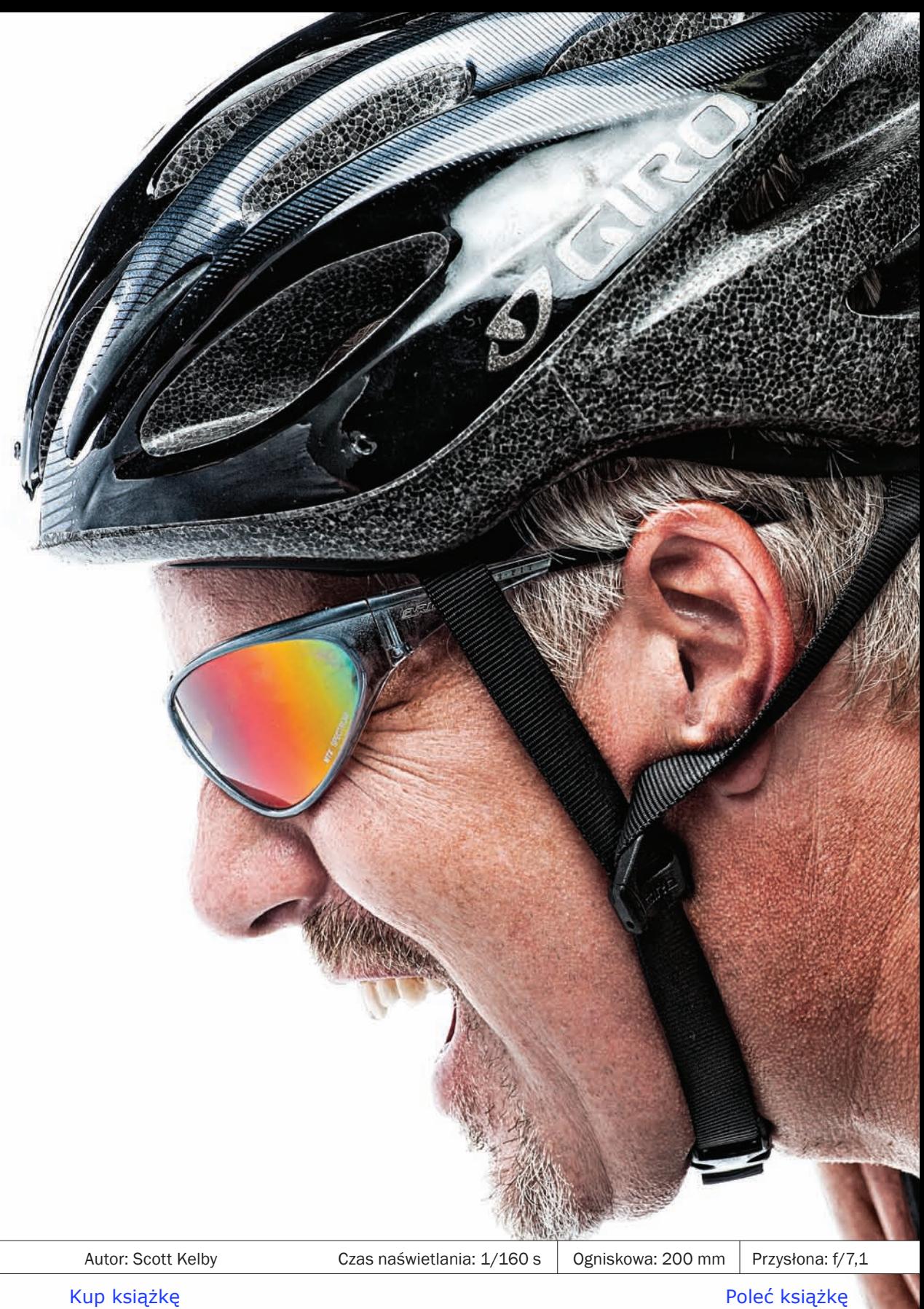

Przyznam, że tytuł "Miejscowa korekcja zdjęć" nie brzmi zbyt zgrabnie. Pół biedy z "korekcją", bo rzeczywiście będę w nim omawiał rozmaite narzędzia do retuszowania i korygowania zdjęć — takie jak *Adjustment Brush* (pędzel korekcyjny) ale skąd wzięła się "miejscowa"? Otóż jest to jedno z wielu określeń, które nazywam adobizmami. Z punktu widzenia użytkownika oznacza ono możliwość edytowania wybranych fragmentów fotografii, zaś sam producent tłumaczy je następująco: większość zmian i poprawek wprowadzanych

# Miejscowa korekcja zdjęć

## Jak edytować wybrane fragmenty fotografii?

w programie Lightroom ma charakter globalny — innymi słowy, dotyczą one całego zdjęcia. Te, które umożliwiają zmianę wyglądu wybranych fragmentów fotografii, nie są poprawkami globalnymi, lecz miejscowymi, a stąd już tylko krok do "narzędzi służących do miejscowej korekcji...". To oczywiście byłoby całkiem sensowne, gdyby ktokolwiek myślał takimi kategoriami. Obawiam się jednak, że nikt w ten sposób nie rozumuje (nawet programista, który użył tego określenia). Zwykli, szarzy ludzie nazwaliby poprawki, które obejmują całe zdjęcie, poprawkami, które obejmują całe zdjęcie, a poprawki, które dotyczą tylko jego części, poprawkami, które dotyczą części zdjęcia. Firma Adobe oczywiście nigdy nie zdecyduje się na używanie takich nazw, gdyż wówczas użytkownicy od razu wiedzieliby, do czego służą poszczególne funkcje. Co to, to nie. Każda nazwa musi najpierw trafić do Departamentu ds. Wprowadzania Zamieszania w Nazewnictwie — ściśle tajnej komórki firmy, której pracownicy noszą powłóczyste szaty, ustawiają się w kręgu z pochodniami i nucą mroczne pieśni z pochyloną głową. Każda, nawet najprostsza nazwa funkcji zostaje poddana Rytuałowi Komplikacji i wychodzi zeń już jako poważny, techniczny termin, który będzie propagowany przez Wielkiego Emisariusza (brata Jeffa Schewe'a) na całym świecie. Chodzą plotki, że udana implementacja nowej nazwy jest czczona zwolnieniem jednego stażysty z działu marketingowego i jednego okresowego pracownika z księgowości. I tak to się dzieje, moi drodzy.

Miejscowa korekcja zdjęć. Jak edytować wybrane fragmenty fotografii? | Rozdział 7. | 219

## Rozjaśnianie, przyciemnianie i korygowanie wybranych fragmentów zdjęcia

Wszystkie zmiany i modyfikacje, które dotychczas wykonywaliśmy przy użyciu narzędzi w module *Develop* (przetwarzanie), obejmowały całe zdjęcie. Na przykład przesunięcie suwaka *Temp* (temperatura) miało wpływ na balans bieli całej fotografii (firma Adobe nazywa takie poprawki globalnymi). Co zrobić, jeśli skorygowania wymaga tylko fragment zdjęcia (czyli innymi słowy, potrzebna jest poprawka miejscowa)? Wówczas należy użyć narzędzia *Adjustment Brush* (pędzel korekcyjny), które umożliwia wprowadzenie zmian tylko tam, gdzie są one konieczne, polegających na przykład na rozjaśnieniu lub przyciemnieniu wybranych miejsc. Jego możliwości nie kończą się jednak na przyciemnianiu i rozjaśnianiu. Przekonaj się sam!

#### Krok 1.

Uruchom moduł *Develop* (przetwarzanie) i kliknij ikonę narzędzia *Adjustment Brush* (pędzel korekcyjny), znajdującą się tuż nad panelem *Basic* (podstawowe), lub naciśnij klawisz *K*. Tuż pod spodem pojawi się wówczas panel z ustawieniami (patrz rysunek) umożliwiającymi skonfigurowanie działania narzędzia *Adjustment Brush* (pędzel korekcyjny). Nietrudno zauważyć, że znajdują się w nim niemal wszystkie ustawienia dostępne w panelu *Basic* (podstawowe), z jednym ważnym wyjątkiem — brakuje wśród nich suwaka *Vibrance* (jaskrawość). (A niech to!)

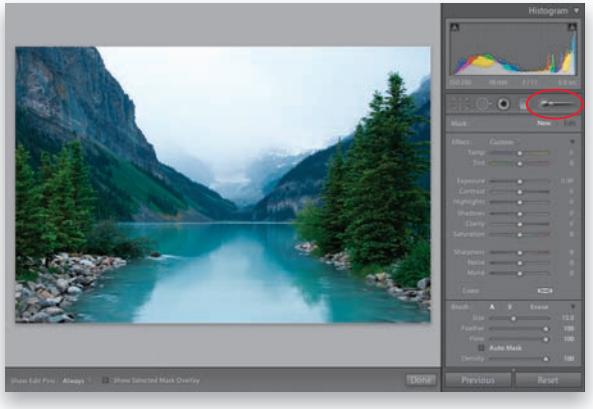

#### Krok 2.

Po włączeniu narzędzia *Adjustment Brush* (pędzel korekcyjny) możesz przeciągnąć suwak dowolnego z dostępnych parametrów, a potem od razu przystąpić do zamalowywania wybranych miejsc zdjęcia. Oczekiwany efekt można wybrać także z listy *Effect* (efekt), jak na przykładowym rysunku. Ten rodzaj wybierania efektu ma istotną zaletę, powoduje on bowiem zwiększenie wartości wybranego parametru i wyzerowanie wszystkich pozostałych. Dzięki temu nie musisz się przejmować, że przez przypadek użyjesz ustawień, które skonfi gurowałeś wcześniej. Oprócz pojedynczych parametrów firma Adobe opracowała kilka tematycznych ustawień, zgromadzonych w dolnej części menu i przystosowanych do realizacji konkretnych zadań, takich jak wygładzanie skóry, wybielanie zębów itp.

#### Wskazówka: zerowanie położeń suwaków

Najszybszy sposób na wyzerowanie położenia wszystkich suwaków polega na dwukrotnym kliknięciu napisu "Effect" w lewym górnym rogu omawianego panelu.

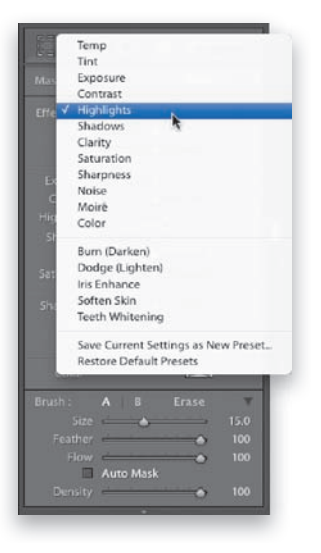

220 | Rozdział 7. | Miejscowa korekcja zdjęć. Jak edytować wybrane fragmenty fotografii?

## SCOTT KELBY **SCOTT KELBY**

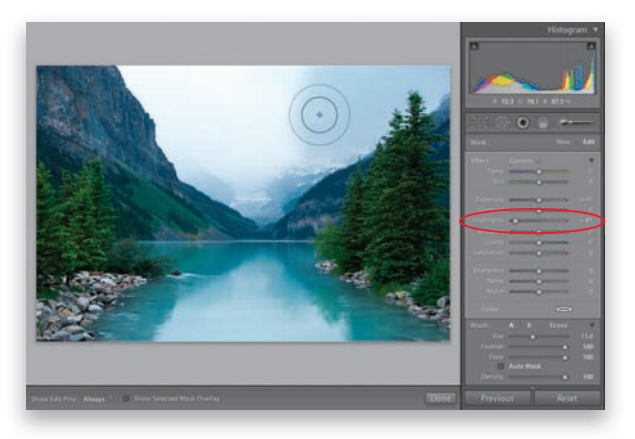

#### Krok 3.

Zdaję sobie sprawę, że to, co teraz napiszę, początkowo będzie wydawało się dość dziwne, ale taka jest specyfika narzędzia *Adjustment Brush* (pędzel korekcyjny). Otóż (1) najpierw wybierasz początkową wartość danego efektu (to dosłownie strzał w ciemno; spróbuj po prostu oszacować potrzebną intensywność zmiany), następnie (2) zamalowujesz miejsce przeznaczone do skorygowania i, wreszcie, (3) wracasz do ustawień suwaków i korygujesz je w taki sposób, by uzyskany efekt wyglądał tak, jak trzeba. Możliwość podjęcia ostatecznej decyzji po zakończeniu malowania jest istotną

zaletą, gdyż pozwala osiągnąć dokładnie taką zmianę, jaką planowałeś. Na przykładowym zdjęciu moim celem było przyciemnienie niektórych obszarów nieba, więc (1) przeciągnąłem suwak *Highlights* (światła) dość daleko w lewą stronę (kierunek przesunięcia suwaka sugeruje gradient znajdujący się pod nim: ponieważ zamierzałem przyciemniać obraz, przeciągnąłem go w lewo). Następnie (2) zamalowałem niebo i w ten sposób przyciemniłem (wytłumiłem) zbyt jasne światła. Nawet jeśli niebo stałoby się za ciemne albo nie dość ciemne, to nie szkodzi, gdyż po zakończeniu malowania mogę (3) precyzyjnie skorygować wartość parametru *Highlights* (światła) za pomocą suwaka.

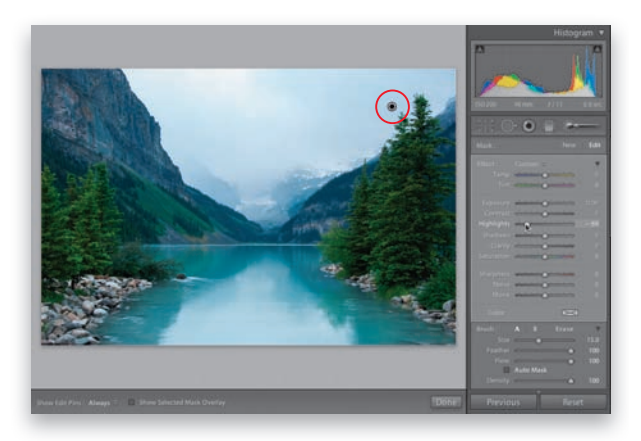

#### Krok 4.

Po zamalowaniu nieba skoryguj wartość parametru *Highlights* (światła), aż osiągniesz zamierzony efekt (w tym przypadku przeciągnąłem suwak odrobinę w prawo). Zauważ, że na zdjęciu pojawiła się mała czarna kropka. Jest to tzw. "pinezka", która odpowiada wykonanej przed chwilą poprawce. Każda ingerencja w wygląd zdjęcia za pomocą narzędzia *Adjustment Brush* (pędzel korekcyjny) powoduje utworzenie kolejnej pinezki w miejscu rozpoczęcia malowania. Jeśli na przykład chciałbyś zamalować wodę — być może przy zwięk-

szonej wartości parametru *Saturation* (nasycenie) w celu zaakcentowania jej koloru — to na ekranie pojawiłaby się kolejna pinezka odzwierciedlająca wykonaną zmianę. Jeśli po przyjrzeniu się fotografi i stwierdziłbyś, że chcesz wprowadzić jakieś poprawki w dotychczasowym wyglądzie nieba, to mógłbyś kliknąć pinezkę odpowiadającą pierwszemu retuszowi, aby go uaktywnić, a potem zmienić wartości poszczególnych parametrów. A może znów chciałbyś poeksperymentować z wodą? Nie ma sprawy — kliknij odpowiednią pinezkę i do dzieła.

*ciąg dalszy na następnej stronie*

#### Kup książkę **Pole**ć książkę Poleć książkę Poleć książkę Poleć książkę Poleć książkę

#### Krok 5.

Zamalujmy zatem wodę przy zmienionej wartości parametru *Saturation* (nasycenie), aby poprawić nasycenie jej kolorów. Nie można jednak po prostu zwiększyć wartości parametru *Saturation* (nasycenie) i przystąpić do malowania — w ten sposób zwiększylibyśmy nasycenie nieba, gdyż w danej chwili aktywna jest pinezka powiązana z pierwszą poprawką. Przed przystąpieniem do zamalowywania innego obszaru z innymi ustawieniami kliknij przycisk *New* (nowy) w prawym górnym rogu panelu i wybierz opcję *Saturation* (nasycenie) z listy *Effects* (efekty). Pozostałe suwaki

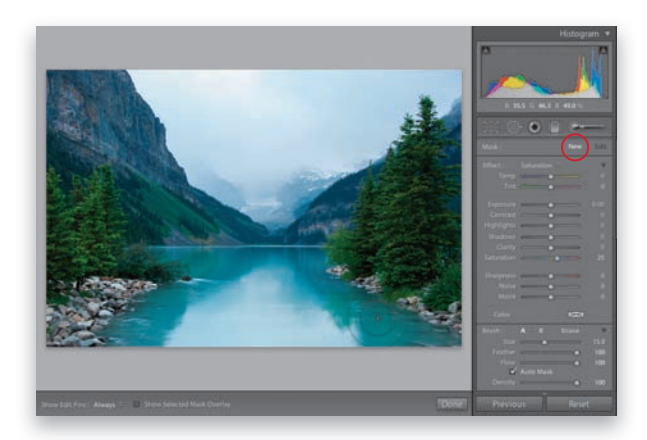

zostaną wówczas automatycznie wyzerowane, a Ty będziesz mógł zwiększyć wartość parametru *Saturation* (nasycenie) do 25 (na początek). Następnie zamaluj wodę, aby nabrała nieco bardziej soczystego odcienia (początkowo zmiana nie będzie duża, więc zwiększ wartość wspomnianego parametru do około 50, aby kolor wody nabrał intensywności patrz rysunek ilustrujący kolejny krok ćwiczenia).

#### Wskazówka: usuwanie pinezek

Aby usunąć pinezkę, kliknij ją, a następnie naciśnij klawisz *Backspace* (Mac OS: *Delete*).

#### Krok 6.

Zamalowanie wody w celu zwiększenia nasycenia barw było bez wątpienia ciekawe, lecz jeszcze ciekawsza jest możliwość dodania kolejnych efektów do wyretuszowanych wcześniej miejsc. Jeśli przeciągniesz dowolny z pozostałych suwaków, jego działanie skumuluje się z tymi, które zostały wcześniej skonfigurowane dla danego obszaru. Jeśli chciałbyś na przykład dodatkowo przyciemnić wodę, to przeciągnij suwak *Shadows* (cienie) w lewą stronę, tak jak na pokazanym obok przykładzie, gdzie ustawiłem go w położeniu –62. Dzięki temu będziesz mógł skorygować jeden

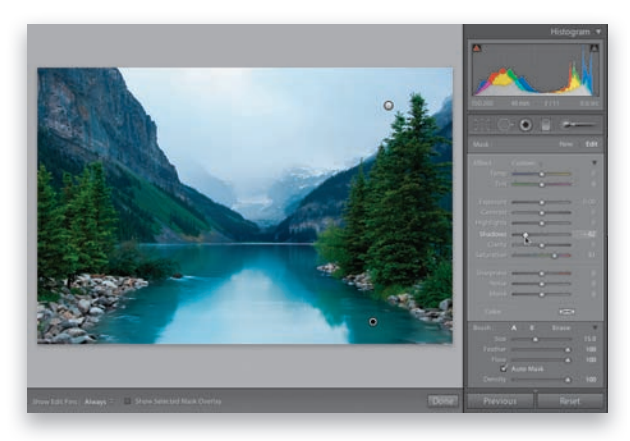

fragment zdjęcia na kilka sposobów. Oczywiście nic nie stoi na przeszkodzie, by dołączyć kolejne parametry — począwszy od *Contrast* (kontrast) do *White Balance* (balans bieli) — ale zanim do reszty zepsujemy wygląd wody, zajmijmy się innym fragmentem zdjęcia.

#### Wskazówka: aktywne pinezki

Pinezka zamalowana na czarno jest w danej chwili aktywna (białe pinezki są nieaktywne). Zmiana położenia suwaków ma wpływ na wygląd obszaru powiązanego z aktywną pinezką.

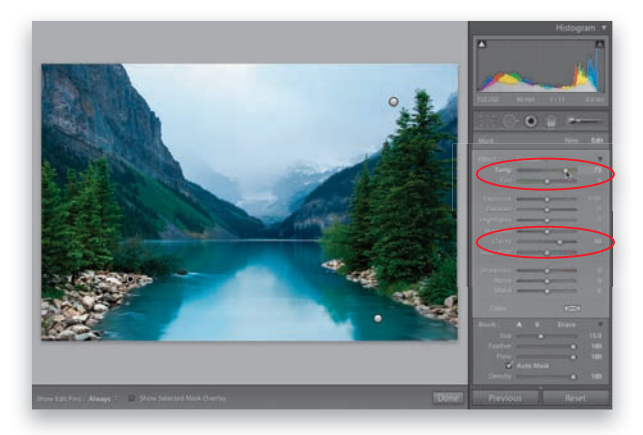

#### Krok 7.

Ponownie kliknij przycisk *New* (nowy), aby móc przystąpić do pracy nad innym fragmentem zdjęcia, nie ryzykując zmiany skorygowanych dotychczas obszarów. Spróbujmy poprawić czytelność skał: wybierz opcję *Clarity* (przejrzystość) z listy *E ect* (efekt) i zacznij zamalowywać skały (pamiętaj, aby zrobić to po obydwu stronach fotografii). Kontrast skał powinien ulec wyraźnemu zwiększeniu; być może staną się też trochę jaśniejsze. Przy okazji możesz przeciągnąć suwak *Temp* (temperatura) w prawą stronę (jak na rysunku), aby nadać im lekko pomarańczowy odcień.

#### Wskazówka: zmiana średnicy pędzla

W celu zmiany średnicy pędzla możesz użyć klawiszy *[* i *]* (lewego i prawego nawiasu kwadratowego), które znajdują się po prawej stronie litery *P* na klawiaturze Twojego komputera. Naciśnięcie klawisza *[* powoduje zmniejszenie średnicy pędzla, zaś naciśnięcie klawisza *]* — jej zwiększenie.

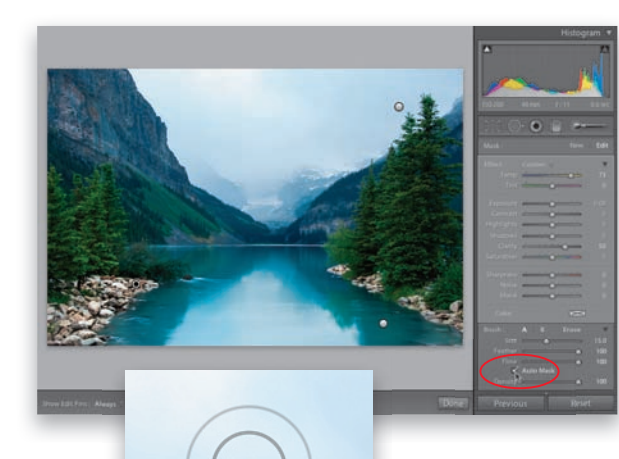

#### Krok 8.

Jeśli obawiałeś się, że przy okazji korekcji skał popsujesz kontrast i odcień wody przy brzegach, to nie przejmuj się: opcja *Auto Mask* (maskowanie automatyczne), znajdująca się w dolnej części panelu, wykrywa kontury obiektów i pozwala uniknąć przypadkowego zamalowania miejsc, które nie powinny zostać skorygowane. Domyślnie opcja ta jest wyłączona, lecz zazwyczaj włączam ją (z jednym wyjątkiem, o którym przeczytasz za chwilę), gdyż sprawdza się naprawdę wyśmienicie. Trik polega na tym, by poznać zasadę jej działania: zwróciłeś uwagę na niewielki krzyżyk (*+*) pośrodku

kursora (pokazany w powiększeniu na rysunku obok)? Jego położenie decyduje o tym, które fragmenty zdjęcia zostaną zamalowane, a które nie. Wszystko to, ponad czym znajdzie się wspomniany krzyżyk, zostanie zamalowane. To oznacza, że jeśli nie zahaczysz krzyżykiem o wodę — nie zamalujesz jej, nawet jeśli zewnętrzne krawędzie pędzla znajdą się już ponad nią. Pamiętaj: dopiero gdy *+* znajdzie się nad wodą, program uzna, że można ją zamalować. Jeśli będziesz tego unikał — nie zostanie skorygowana w ogóle.

*ciąg dalszy na następnej stronie*

#### Kup książkę **Pole**ć książkę Poleć książkę Poleć książkę Poleć książkę Poleć książkę

#### Krok 9.

Kiedy wyłączam opcję *Auto Mask* (maskowanie automatyczne)? Głównie wówczas, gdy maluję duże obszary tła (na przykład niebo). Naciskam wówczas klawisz *A* (który służy do jej wyłączania i włączania), a potem błyskawicznie zamalowuję potrzebne fragmenty. Postępuję tak z dwóch powodów: (1) wyłączenie detekcji krawędzi sprawia, że kursor myszy przesuwa się szybciej, a oprócz tego (2) można w ten sposób uniknąć pojawienia się niepożądanych, jasnych otoczek wokół niektórych detali (na przykład czubków drzew w prawym górnym rogu, które znajdują się na tle nieba).

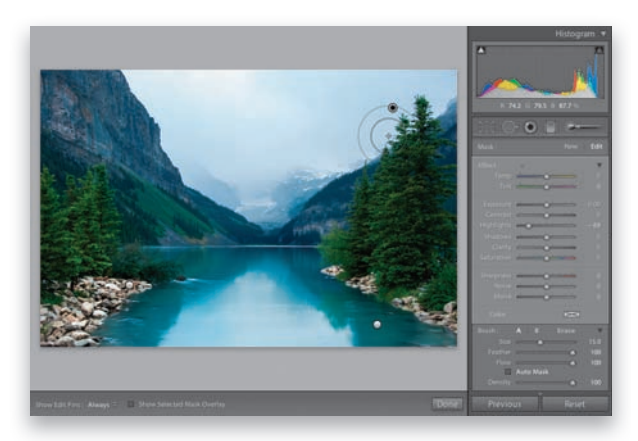

Przy włączonej opcji *Auto Mask* (maskowanie automatyczne) po zamalowaniu nieba powstała wokół nich biała, cienka otoczka, więc wyłączyłem ją na chwilę w 3. kroku ćwiczenia i wówczas zamalowanie nieba przebiegło już bez zakłóceń. Nie zdarza się to za każdym razem, ale jeśli Ci się przytrafi, będziesz wiedział, jak sobie poradzić. Podsumowując — przy dużych obszarach, wymagających szybkiego zamalowania, wyłącz omawianą opcję, a potem ponownie ją włącz przy retuszowaniu zdjęcia w pobliżu krawędzi, których nie chciałbyś przypadkiem przekroczyć. (W ramach eksperymentu kliknij pierwszą utworzoną pinezkę — tę dla nieba — i zamaluj okolice drzew, aby sprawdzić, co mam na myśli).

#### Krok 10.

W jaki sposób sprawdzić, czy zamalowane zostało wszystko to, co trzeba, czy też może w którymś miejscu pozostał jakiś niedokończony fragment? To proste: odszukaj opcję *Show Selected Mask Overlay* (pokaż maskę zaznaczonego fragmentu), znajdującą się na pasku narzędzi pod podglądem zdjęcia, i włącz ją. Zamalowany obszar zostanie wówczas wyświetlony w postaci czerwonej, przezroczystej maski, która jest wręcz niezastąpiona, jeśli chodzi o weryfikację dokładności wykonanych poprawek. Jeśli zauważysz, że jakieś fragmenty nie zostały zamalowane, a powinny — po prostu je

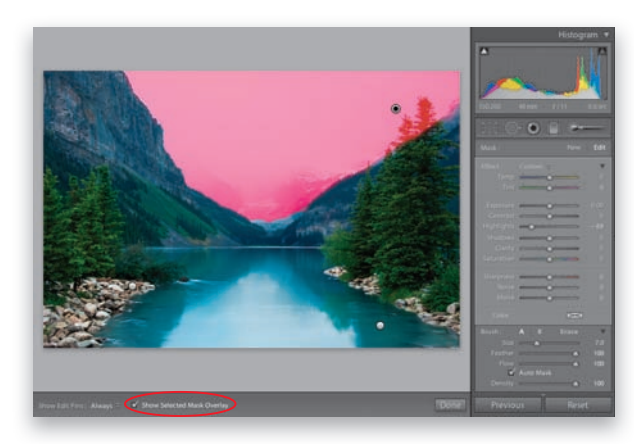

uzupełnij. Jeżeli okaże się, że zamalowałeś jakieś miejsca poza obrębem potrzebnego obszaru, naciśnij klawisz *Alt* (Mac OS: *Option*) i przeciągnij je kursorem myszy, aby usunąć je z zaznaczenia (co spowoduje wymazanie odpowiednich fragmentów czerwonej maski). Tymczasowy podgląd wybranej maski można wyświetlić także po wskazaniu odpowiedniej pinezki kursorem myszy.

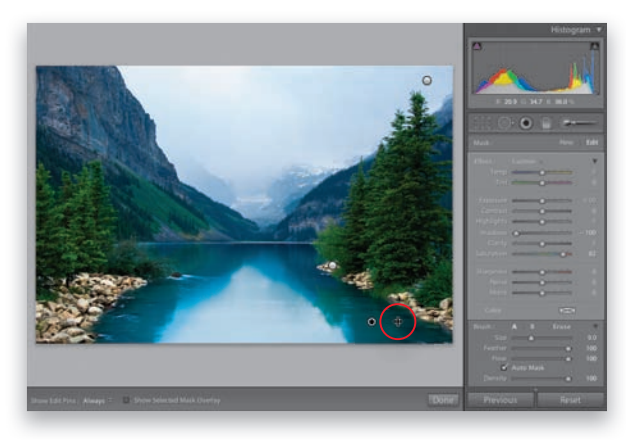

#### Krok 11.

Kolejna interesująca funkcja narzędzia *Adjustment Brush* (pędzel korekcyjny) to możliwość interaktywnej zmiany intensywności wprowadzonych poprawek wprost na podglądzie zdjęcia. Mechanika tego procesu bardzo przypomina obsługę narzędzia *Targeted Adjustment* (korekcja miejscowa), o którym pisałem w rozdziale 5. Przypuśćmy, że chciałbyś skorygować wartości parametrów *Saturation* (nasycenie) oraz *Shadows* (cienie) dla wody. Wskaż kursorem myszy pinezkę, którą utworzyłeś przy edytowaniu wody. Kursor przybierze wówczas kształt podwójnej poziomej strzałki

(oznaczonej na rysunku). To oznacza, że możesz kliknąć i przeciągnąć nim w lewą albo w prawą stronę, podobnie jak gdybyś przeciągał zwykły suwak. (Wypróbuj tę możliwość: kliknij i przeciągnij kursorem w prawą stronę, aby zwiększyć nasycenie wody i przy okazji ją rozjaśnić). No dobrze; skoro "podobnie jak zwykły suwak", to na czym polegają korzyści? Otóż jeśli skorygowałeś jakiś fragment zdjęcia za pomocą kilku suwaków (jak w tym przypadku), to wszystkie zostaną przesunięte jednocześnie (w kierunku, w którym początkowo je przeciągnąłeś).

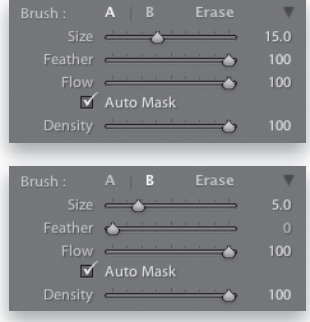

#### Krok 12.

W dolnej części omawianego panelu znajduje się garść dodatkowych parametrów. Suwak *Size* (rozmiar) służy do regulowania średnicy pędzla (choć wygodniej to zrobić przy użyciu klawiszy nawiasów kwadratowych, o których pisałem wcześniej). Suwak *Feather* (miękkość) decyduje o tym, na ile łagodne będą krawędzie pędzla — im wyższa jest wartość tego parametru, tym bardziej miękkie będą kontury zamalowywanych fragmentów (w 90% przypadków

posługuję się pędzlem o bardzo miękkich krawędziach). Jeśli będziesz potrzebował pędzla o wyrazistych, ostrych konturach, to zmniejsz wartość parametru *Feather* (miękkość) do 0. Suwak *Flow* (przepływ) decyduje o płynności zamalowywania obrazu. Zwykle pozostawiam domyślną wartość tego parametru, wynoszącą 100. Ponadto program Lightroom oferuje możliwość zdefiniowania dwóch różnych rodzajów pędzli, oznaczonych literami A i B. Oznacza to, że na przykład pędzel A może mieć dużą średnicę i bardzo łagodne kontury (rysunek obok, u góry), zaś pędzel B może być bardzo niewielki i twardy (rysunek na dole) — wszystko zależy od Ciebie. W celu skonfigurowania jednego z pędzli należy kliknąć odpowiednią literę i wybrać pożądane ustawienia; potem zaś można już swobodnie przełączać pomiędzy dwoma pędzlami przy użyciu przycisków A i B.

*ciąg dalszy na następnej stronie*

#### Kup książkę **Pole**ć książkę Poleć książkę Poleć książkę Poleć książkę Poleć książkę Poleć książkę Poleć książkę

#### Krok 13.

Powoli kończymy. Jeszcze raz kliknij przycisk *New* (nowy) i wybierz opcję *Contrast* (kontrast) z listy *Effect* (efekt), a potem zamaluj góry i drzewa, aby zwiększyć ich kontrast. Następnie przeciągnij suwaki *Contrast* (kontrast), *Clarity* (przejrzystość), *Saturation* (nasycenie) oraz *Sharpness* (ostrość) w prawą stronę, aby mocno zaakcentować fakturę gór i drzew, a przy okazji nieznacznie zwiększyć intensywność barw. Na koniec kliknij pinezkę utworzoną przy edytowaniu nieba i odrobinę zmniejsz wartość parametru *Exposure* (ekspozycja), aby je przyciemnić. Poniżej możesz się zapoznać z wyglądem zdjęcia przed retuszem i po jego zakończeniu.

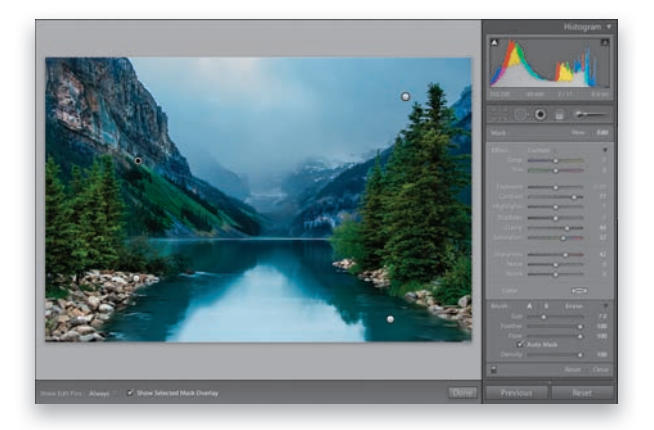

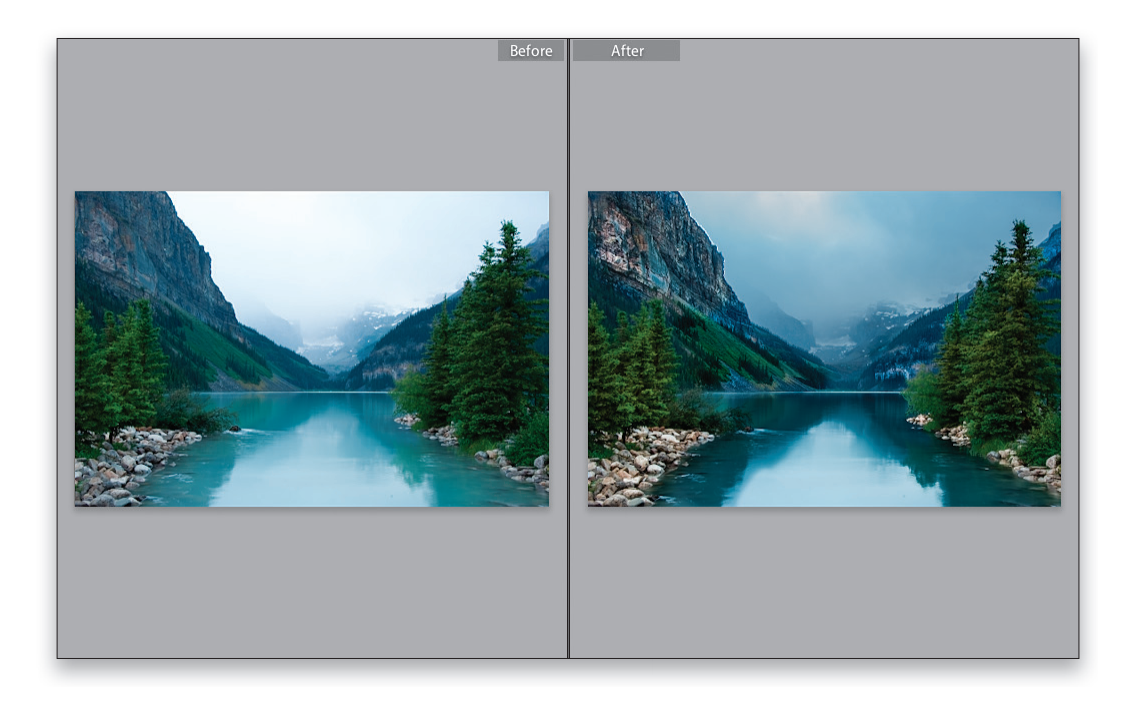

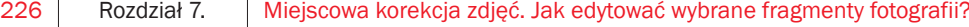

Kup książkę **Poleć książkę** Poleć książkę Poleć książkę

Jest jeszcze kilka ważnych spraw, o których warto wiedzieć, by ułatwić sobie posługiwanie się narzędziem *Adjustment Brush* (pędzel korekcyjny). Bogatszy o tę wiedzę (a także wiele innych wskazówek, które znajdziesz w dalszej części tego rozdziału) nie będziesz musiał uciekać się do pomocy Photoshopa tak często jak do tej pory, gdyż wiele poprawek i retuszy z łatwością wykonasz w programie Lightroom.

## Pięć rzeczy, które warto wiedzieć o narzędziu Adjustment Brush (pędzel korekcyjny)

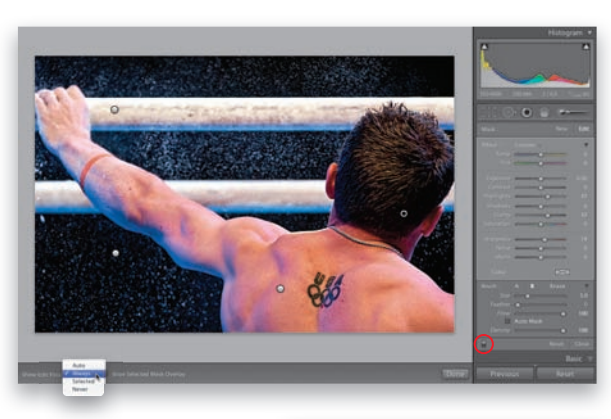

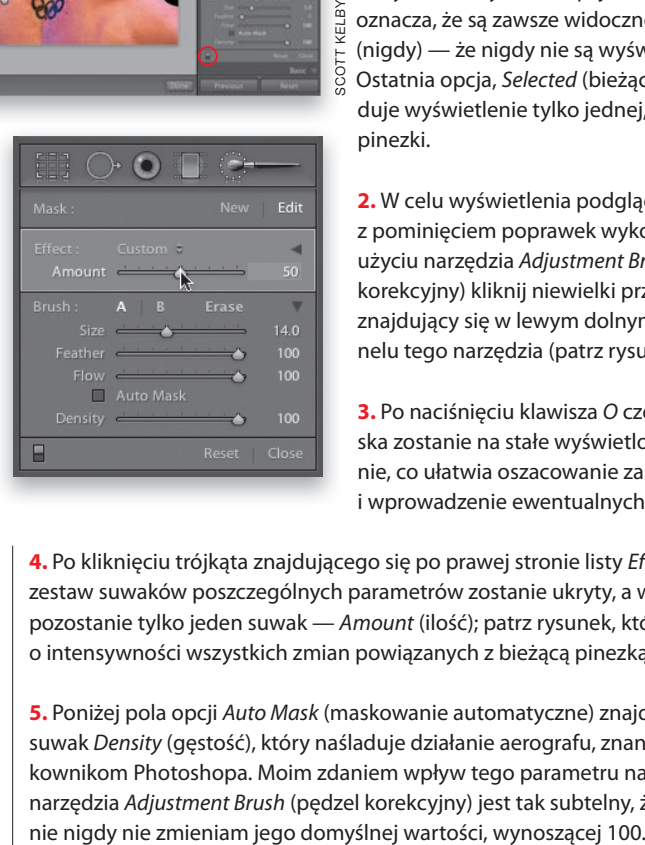

**1.** Program Lightroom oferuje kilka różnych sposobów wyświetlania pinezek, pomiędzy którymi można się przełączać przy użyciu menu *Show Edit Pins* (wyświetlaj pinezki), znajdującego się pod podglądem zdjęcia (patrz rysunek). Wybranie opcji *Auto* (automatycznie) sprawia, że po odsunięciu kursora poza obręb zdjęcia pinezki są automatycznie ukrywane. Opcja *Always* (zawsze) oznacza, że są zawsze widoczne, zaś *Never* (nigdy) — że nigdy nie są wyświetlane. Ostatnia opcja, *Selected* (bieżąca), powoduje wyświetlenie tylko jednej, aktywnej pinezki.

**2.** W celu wyświetlenia podglądu zdjęcia z pominięciem poprawek wykonanych przy użyciu narzędzia *Adjustment Brush* (pędzel korekcyjny) kliknij niewielki przełącznik, znajdujący się w lewym dolnym rogu panelu tego narzędzia (patrz rysunek).

**3.** Po naciśnięciu klawisza *O* czerwona maska zostanie na stałe wyświetlona na ekranie, co ułatwia oszacowanie zasięgu retuszu i wprowadzenie ewentualnych poprawek.

4. Po kliknięciu trójkąta znajdującego się po prawej stronie listy *Effect* (efekt) zestaw suwaków poszczególnych parametrów zostanie ukryty, a w panelu pozostanie tylko jeden suwak — *Amount* (ilość); patrz rysunek, który decyduje o intensywności wszystkich zmian powiązanych z bieżącą pinezką.

**5.** Poniżej pola opcji *Auto Mask* (maskowanie automatyczne) znajduje się suwak *Density* (gęstość), który naśladuje działanie aerografu, znanego użytkownikom Photoshopa. Moim zdaniem wpływ tego parametru na działanie narzędzia *Adjustment Brush* (pędzel korekcyjny) jest tak subtelny, że praktycz-

## Miejscowe korygowanie balansu bieli, cieni i szumu

Korygowanie mankamentów dotyczących tylko niektórych obszarów zdjęcia za pomocą narzędzia *Adjustment Brush* (pędzel korekcyjny) jest mocną stroną programu Lightroom 4. W najnowszej wersji można w ten sposób redukować ilość szumów (na przykład tylko w obszarze cieni, gdzie szumy są najbardziej widoczne — dzięki temu reszta zdjęcia nie ulegnie niepotrzebnemu rozmyciu) czy korygować balans bieli (choćby wówczas, gdy jedna część zdjęcia była sfotografowana w słońcu, a inna w cieniu). Takie poprawki są teraz bardzo proste.

#### Krok 1.

Rozpocznijmy od "malowania balansem bieli". Przyjrzyj się przykładowej fotografii, na której panna młoda została sfotografowana w drzwiach kościoła. Portret został zrobiony w świetle zastanym, a cera wygląda naturalnie. Modelka stała w łagodnym cieniu (i aparat automatycznie dobrał odpowiedni balans bieli dla tej sytuacji), lecz jej suknia ma wyraźnie niebieskawy odcień, którego należy się pozbyć. Uruchom moduł *Develop* (przetwarzanie), kliknij przycisk narzędzia *Adjustment Brush* (pędzel korekcyjny) w górnej części obszaru paneli (lub po prostu naciśnij klawisz *K*), a potem wybierz opcję *Temp* (temperatura) z listy *Effect* (efekt), tak jak na przykładowym rysunku.

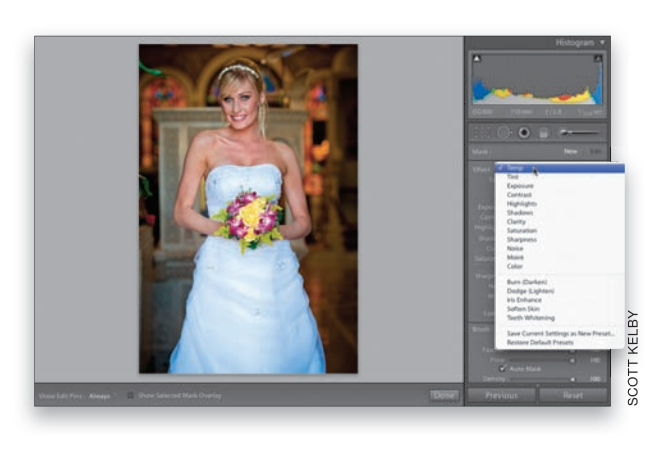

#### Krok 2.

Przeciągnij suwak *Temp* (temperatura) w prawą stronę, a następnie zacznij zamalowywać suknię panny młodej. W miarę malowania ciepły balans bieli powinien neutralizować niebieski odcień sukni, która stopniowo będzie nabierała białego koloru (jak na rysunku).

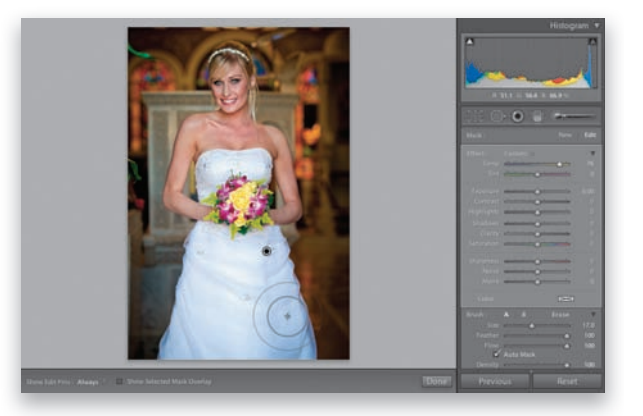

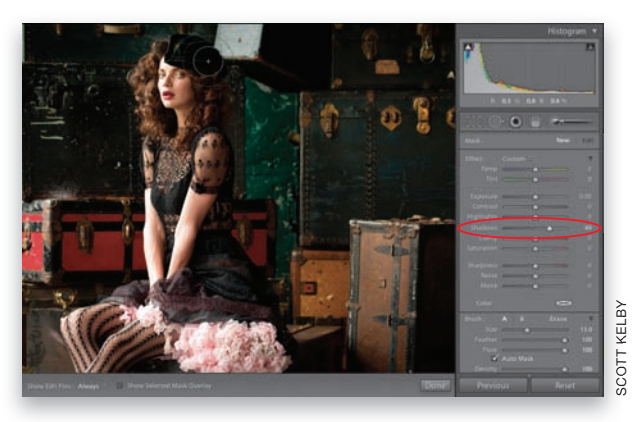

#### Krok 3.

Kolejna nowa operacja, jaką można wykonać w programie Lightroom 4, polega na możliwości miejscowego rozjaśnienia cieni, co w pewnym sensie przypomina działanie suwaka *Fill Light* (światło wypełniające) w Lightroomie 3. Oto zdjęcie, na którym warto byłoby rozjaśnić cienie w okolicach kapelusza, włosów oraz tylnej części sukienki (wymienione detale znajdowały się po stronie przeciwnej niż źródło światła i nie zostały dobrze doświetlone). Jeśli do wykonania poprawki użylibyśmy suwaka *Shadows* (cienie) z panelu *Basic* (podsta-

wowe), to rozjaśnieniu uległyby wszystkie obszary cieni, włącznie z tłem — to zaś doprowadziłoby do zatarcia korzystnych różnic między oświetleniem modelki i drugiego planu. W takich przypadkach możliwość rozjaśnienia cieni tylko tam, gdzie to konieczne, naprawdę się przydaje. Włącz narzędzie *Adjustment Brush* (pędzel korekcyjny), wybierz opcję *Shadows* (cienie) z listy *Effect* (efekt), a potem przeciągnij suwak parametru *Shadows* (cienie) dość daleko w prawą stronę (ja nadałem mu wartość 49). Gdy to zrobisz, zamaluj kapelusz, fryzurę z tyłu głowy i tył sukienki. W rezultacie zamalowane obszary przestaną być idealnie czarne i pojawią się na nich niewidoczne dotąd detale. is sukienki (wymienione detale znajdow<br>
si się po stronie przeciwnej niż źródło św<br>
is inie zostały dobrze doświetlone). Jeśli wykonania poprawki użylibyśmy suwa<br>
sokows (cienie) z panelu Basic (podstatenia udeglyby wszyst

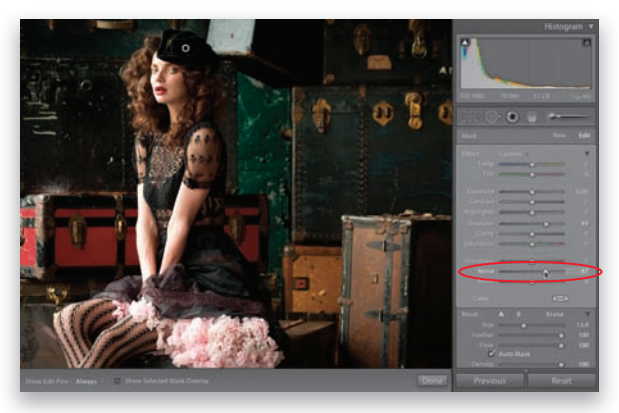

#### Krok 4.

Rozjaśnianie cieni w opisany sposób ma w zasadzie tylko jedną wadę: szum. Jeśli zdjęcie jest zaszumione, to lwia część szumu znajduje się w najciemniejszych miejscach. Dopóki są ciemne, szum nie jest szczególnie widoczny, lecz jeśli je rozjaśnisz, wszelkiego rodzaju przekłamania od razu dadzą o sobie znać. Jeśli zauważysz, że rzeczywiście tak się stało (tutaj już mamy do czynienia z pierwszymi symptomami), to przeciągnij suwak *Noise* (szum) w prawą stronę, aby zniwelować szumy w zamalowanych miejscach. Oczywiście zastosowa-

nie suwaka *Noise* (szum) nie wymaga uprzedniego rozjaśnienia cieni. Po prostu akurat w tym przypadku przydał się do usunięcia problemu z szumem, który w pewnym sensie sami wywołaliśmy. Jest to o tyle wygodne, że proces redukcji szumu będzie obejmo-

## Artystyczne możliwości narzędzia Adjustment Brush (pędzel korekcyjny)

Wiesz już, na czym polega działanie pędzla *Adjustment Brush* (pędzel korekcyjny), możesz więc z powodzeniem przystąpić do operacji nieco bardziej zaawansowanych niż zwykłe rozjaśnianie, przyciemnianie i korygowanie wybranych fragmentów zdjęć — na przykład do artystycznych przeróbek fotografii. Omawianie tego typu przykładów rozpocznę od techniki, która jest często spotykana na fotografiach ślubnych. Polega ona na takim przekształceniu kolorowego zdjęcia na skalę szarości, by jeden jego element — najczęściej bukiet kwiatów trzymany w rękach panny młodej — pozostał w kolorze (choć opis brzmi banalnie, to wielu klientów uwielbia tę sztuczkę).

#### Krok 1.

Uruchom moduł *Develop* (przetwarzanie) i kliknij ikonę narzędzia *Adjustment Brush* (pędzel korekcyjny), znajdującą się na samej górze zestawu paneli po prawej stronie okna programu. Rozwiń listę Effect (efekt) i wybierz z niej opcję *Saturation* (nasycenie), a następnie przesuń suwak parametru *Amount* (ilość) do końca w lewą stronę, aż uzyska on wartość –100 (patrz rysunek). Gdy to zrobisz, rozpocznij zamalowywanie wszystkich tych fragmentów zdjęcia, które powinny być czarno -białe (na przykładowej fotografii postanowiłem zamalować

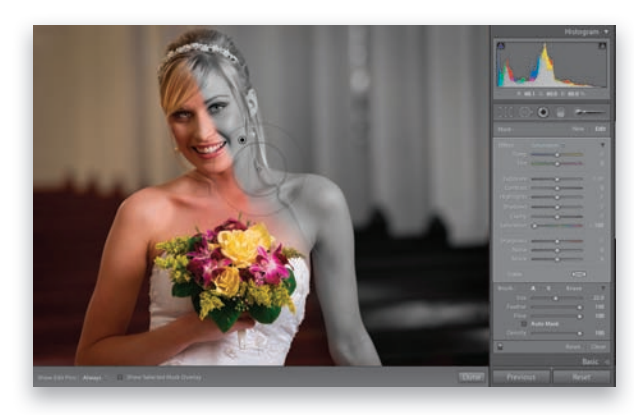

cały kadr oprócz bukietu kwiatów). Zamalowywanie dużych obszarów zdjęcia to jedna z takich sytuacji, w których gorąco zalecam wyłączenie opcji *Auto Mask* (automatyczne maskowanie), znajdującej się w dolnej części sekcji *Brush* (pędzel). Jeśli jej nie wyłączysz, pędzel będzie reagował na zmiany w kolorystyce zdjęcia, co nie tylko spowalnia malowanie, lecz może spowodować powstanie niewielkich przerw między zamalowywanymi miejscami.

#### Krok 2.

Zamaluj w opisany sposób całe zdjęcie, za wyjątkiem bukietu, a gdy dotrzesz w okolice kwiatów, wykonaj dwie ważne operacje. Po pierwsze, zmniejsz średnicę pędzla przy użyciu suwaka *Size* (rozmiar), znajdującego się w sekcji *Brush* (pędzel), lub klawiszy nawiasów kwadratowych, po drugie zaś — ponownie włącz opcję *Auto Mask* (maskowanie automatyczne). Po włączeniu tej opcji łatwiej będzie uniknąć przypadkowego zamalowania kwiatów, gdyż ich kolory są zupełnie inne od koloru sukni

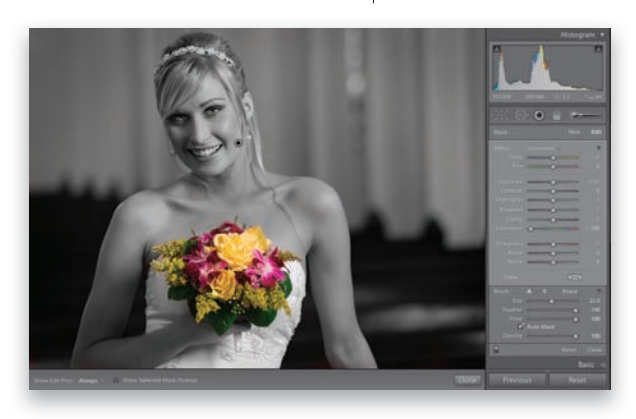

ślubnej i skóry. Gotowy efekt został pokazany na rysunku obok, zaś na następnej stronie zapoznasz się z nieco innym wariantem opisanej sztuczki.

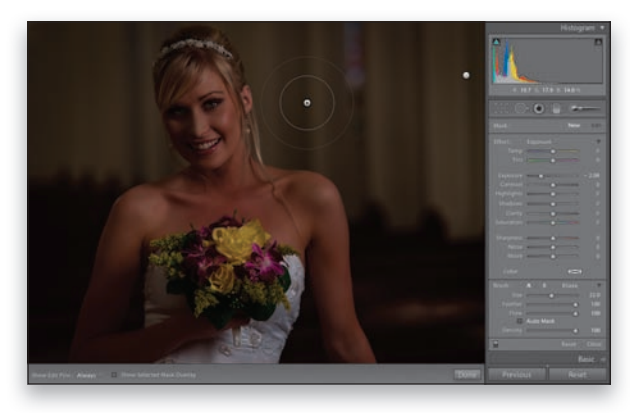

#### Krok 3.

Kliknij przycisk *Reset* (wyzeruj), znajdujący się w prawym dolnym rogu okna programu, tuż pod zestawem paneli, aby przywrócić oryginalną, kolorową postać zdjęcia. Spróbujmy dla odmiany użyć narzędzia *Adjustment Brush* (pędzel korekcyjny) do rozświetlenia głównego tematu zdjęcia. Wybierz opcję *Exposure* (ekspozycja) z listy *Eff ect* (efekt), a następnie przeciągnij suwak *Exposure* (ekspozycja) w lewą stronę do wartości -2,08. Wyłącz opcję *Auto Mask* (maskowanie automatyczne), a następnie zamaluj całe zdjęcie, aby je przyciemnić (jak na rysunku obok).

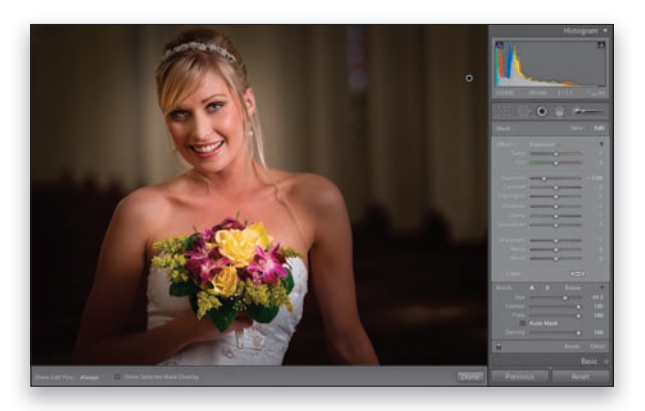

#### Krok 4.

Naciśnij i przytrzymaj klawisz *Alt* (Mac OS: *Option*), aby umożliwić sobie wymazanie niepotrzebnych fragmentów maski. Zwiększ średnicę pędzla (i to solidnie!), upewnij się, że wartości parametrów *Feather* (miękkość) i *Flow* (przepływ) wynoszą po 100, i zamaluj tylko ten fragment zdjęcia, który chcesz rozjaśnić — na przykład twarz, ramiona panny młodej oraz większą część bukietu, tak jak w przypadku przykładowej fotografii.

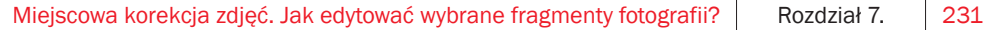

## Retuszowanie portretów

Konieczność szczegółowego, dokładnego retuszu zazwyczaj skłania mnie do użycia Photoshopa, ale w przypadku prostszych poprawek mogę śmiało retuszować zdjęcia w Lightroomie. To zadziwiające, jak wiele rzeczy da się zrobić za pomocą narzędzi *Adjustment Brush* (pędzel korekcyjny) oraz *Spot Removal* (usuwanie plamek). Oto opis prostego retuszu za ich pomocą.

#### Krok 1.

Oto zdjęcie, które będziemy retuszować. Wykonamy przy tym następujące poprawki: (1) usuniemy dostrzegalne mankamenty cery, (2) wygładzimy skórę, (3) rozjaśnimy białka oczu, (4) poprawimy kontrast oczu, (5) dodamy ustom blasku, (6) zaakcentujemy odblaski światła we włosach i (7) delikatnie skorygujemy światłocień twarzy. Na tym przykładzie pokazane jest całe zdjęcie, lecz na potrzeby retuszu dobrze jest powiększyć jego podgląd. Następny krok zaczniemy zatem od zmiany powiększenia.

#### Krok 2.

W tym przykładzie zdjęcie zostało wyświetlone w powiększeniu 1:1, co pozwoli nam precyzyjnie ocenić efekty pracy. Aby uzyskać takie powiększenie, kliknij przycisk *1:1* w prawym górnym rogu panelu *Navigator* (nawigator), znajdującym się w lewej kolumnie paneli u góry. Kliknij przycisk narzędzia *Spot Removal* (usuwanie plamek), znajdujący się w prawym zestawie paneli u góry (albo naciśnij klawisz *Q*). Obsługa tego narzędzia sprowadza się do pojedynczych kliknięć, trzeba jednak zadbać o to, aby poprawki nie obejmowały większej

części zdjęcia, niż jest to konieczne — średnica pędzla powinna być tylko trochę większa od retuszowanego detalu. Umieść kursor nad drobnym przebarwieniem na skórze i kliknij. Na ekranie pojawi się wówczas drugie kółko, wskazujące miejsce, z którego została pobrana próbka gładkiej skóry. Oczywiście decyzje programu nie są w stu procentach trafne, więc jeśli z jakiegoś powodu Lightroom wybierze zły fragment skóry do próbkowania, po prostu kliknij drugie kółko i przeciągnij je we właściwe miejsce, a retuszowany fragment zostanie automatycznie zaktualizowany (jak na rysunku). W analogiczny sposób usuń wszelkie dostrzeżone przebarwienia i pryszcze.

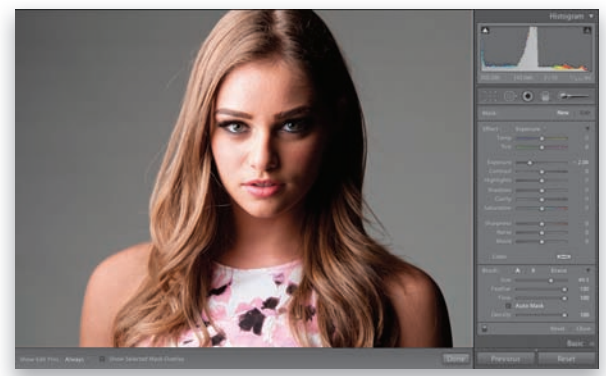

SCOTT KELBY COTT KELBY

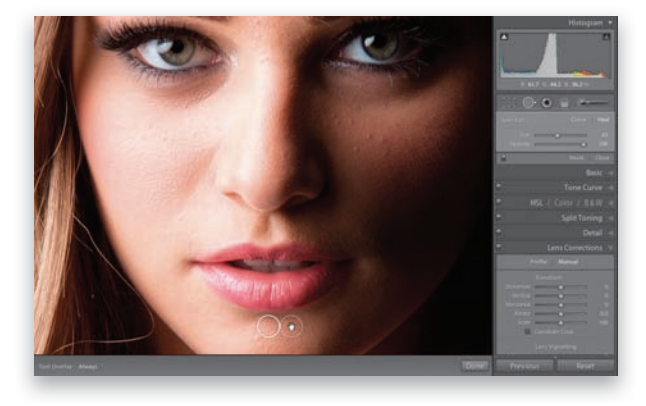

232 | Rozdział 7. | Miejscowa korekcja zdjęć. Jak edytować wybrane fragmenty fotografii?

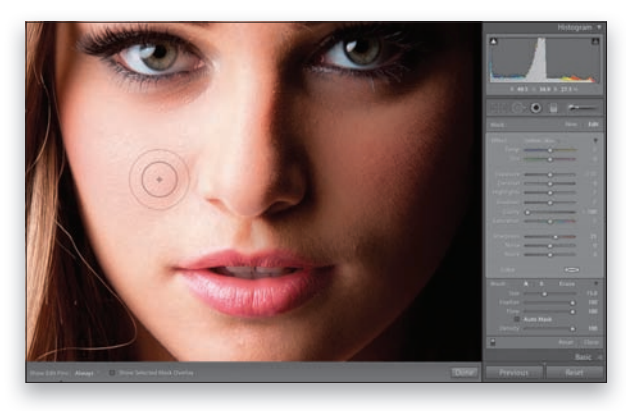

#### Krok 3.

Po usunięciu przebarwień możemy przystąpić do wygładzania skóry. Włącz narzędzie *Adjustment Brush* (pędzel korekcyjny) za pomocą przycisku znajdującego się w prawej górnej części obszaru paneli lub klawisza *K*, a potem wybierz opcję *Soften Skin* (wygładzanie skóry) z listy *Effect* (efekt). Zamaluj twarz modelki, uważając na obszary, które nie powinny zostać wygładzone, takie jak rzęsy, brwi, usta, dziurki w nosie, włosy, kontury twarzy itp. Efekt wygładzania skóry jest uzyskiwany dzięki ujemnej wartości parametru *Clarity* (przejrzystość) — w tym przypadku wynosi ona –100.

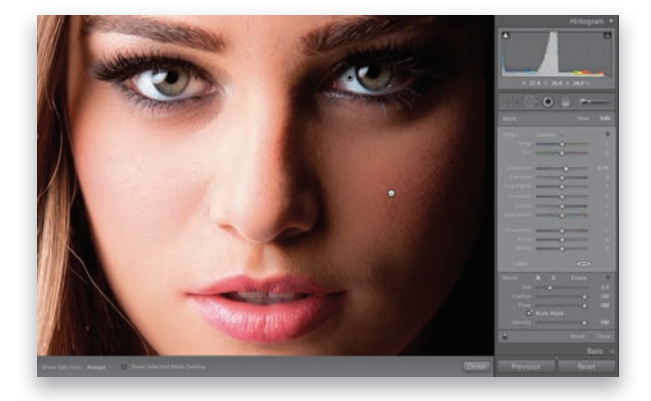

#### Krok 4.

Popracujmy teraz nad oczami. Rozpoczniemy od rozjaśnienia białek. Najpierw kliknij przycisk *New* (nowy), znajdujący się w prawej górnej części panelu z ustawieniami pędzla (w ten sposób informujemy program, że chcemy pozostawić zamalowane dotychczas miejsca bez zmian i planujemy przystąpić do retuszowania kolejnego obszaru), a następnie dwukrotnie kliknij napis "Effect", aby wyzerować położenie wszystkich suwaków. Przeciągnij suwak *Exposure* (ekspozycja) odrobinę w prawą stronę (w tym przykładzie ustawiłem go w położeniu +0,78) i zamaluj białka oczu. Jeśli przypadkiem zamalujesz jakieś inne detale, to przytrzymaj klawisz *Alt* (Mac OS: *Option*), aby przełączyć narzędzie w tryb wymazywania, i ponownie zamaluj omyłkowo rozjaśnione fragmenty. Jeśli chcesz, możesz też delikatnie zamalować tęczówki oczu, aby je trochę rozjaśnić. Gdy skończysz, skoryguj w miarę potrzeby wartość parametru *Exposure* (ekspozycja), tak by rozjaśnione oczy wyglądały naturalnie.

*ciąg dalszy na następnej stronie*

#### Krok 5.

Kolejne zadanie polega na zwiększeniu kontrastu oczu. Ponieważ będzie to inna zmiana niż wprowadzona przed chwilą (a my chcemy przecież zachować efekt rozjaśnienia oczu), kliknij przycisk *New* (nowy), a potem dwukrotnie kliknij napis "Effect", aby wyzerować położenie suwaków. Zwiększ wartość parametru *Contrast* (kontrast) poprzez przesunięcie jego suwaka w prawą stronę (przypominam, że wartość wyjściowa nie ma znaczenia, gdyż po zakończeniu malowania będziesz mógł ją dowolnie zmienić. Możesz więc zacząć

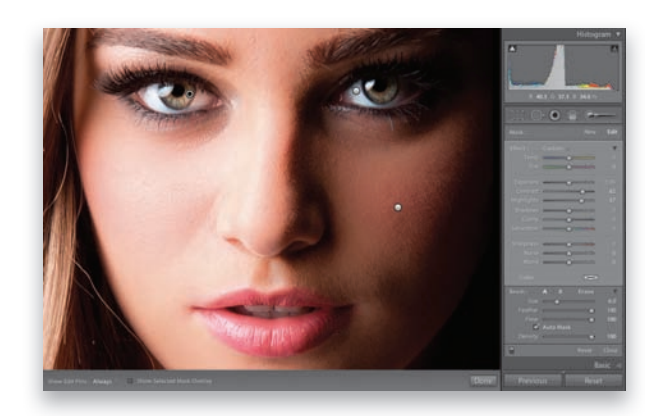

na przykład od 25) i zamaluj tęczówki oczu. Po zwiększeniu wartości parametru *Contrast* (kontrast) — którą tutaj ustawiłem na poziomie 62 — oczy staną się odrobinę ciemniejsze. Aby skompensować ten efekt, przeciągnij suwak *Highlights* (światła) w prawą stronę (tutaj ustawiłem go w położeniu 57), by nadać tęczówkom atrakcyjny wygląd. Jeśli chcesz, możesz po raz kolejny kliknąć przycisk *New* (nowy), wyzerować wszystkie parametry za wyjątkiem suwaka *Sharpness* (ostrość), który należy przeciągnąć w prawą stronę, i zamaluj oboje oczu (białka, tęczówki i źrenice), aby naprawdę mocno je zaakcentować.

#### Krok 6.

W celu rozjaśnienia ust wykonamy podobną operację co w przypadku oczu. Kliknij przycisk *New* (nowy), ponownie wyzeruj wszystkie parametry, a potem nieznacznie przesuń suwak *Exposure* (ekspozycja) w prawą stronę i zaakcentuj odblaski światła na dolnej wardze (jak na rysunku). Gdy to zrobisz, po raz kolejny kliknij przycisk *New* (nowy) i korzystając z tych samych ustawień (choć za pomocą pędzla o nieco większej średnicy), rozjaśnij refleksy światła we włosach. Zmniejsz powiększenie i zamaluj jaśniejsze miejsca włosów,

aby je zaakcentować. No dobrze, ale skoro użyliśmy tych samych ustawień dla obydwu retuszowanych obszarów, to dlaczego po zamalowaniu ust nie skorygowaliśmy fryzury w ramach tej samej poprawki? Otóż dzięki rozdzieleniu poprawek możemy korygować jasność odblasków we włosach i na ustach niezależnie od siebie — na przykład w tym przypadku zmniejszyłem wartość parametru *Exposure* (ekspozycja) dla włosów już po ich zamalowaniu. (Nawiasem mówiąc, przy okazji możesz przeciągnąć kursorem myszy wzdłuż zębów, aby także je odrobinę rozjaśnić).

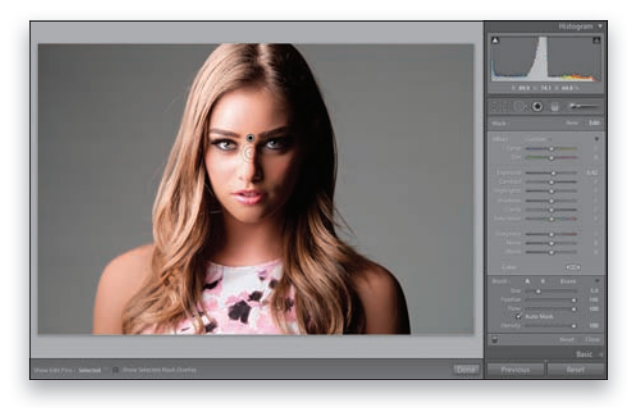

#### Krok 7.

Na tym etapie pracy na twarzy modelki będzie ulokowanych mnóstwo pinezek, więc dla ułatwienia wybierz opcję *Selected* (aktywna) z listy *Show Edit Pins* (pokaż pinezki edycji) znajdującej się na pasku narzędzi pod podglądem zdjęcia, aby pozostawić na ekranie tylko jedną, aktywną pinezkę (i ukryć resztę). Po raz kolejny kliknij przycisk *New* (nowy), aby przystąpić do korygowania światłocienia twarzy. Rozpocznij od przeciągnięcia suwaka *Exposure* (ekspozycja) odrobinę w lewą stronę (ja ustawiłem go w położeniu –0,36), a potem zamaluj ocienione fragmenty twarzy. Następnie kliknij przycisk *New* (nowy) — po raz ostatni! — i tym razem zwiększ wartość parametru *Exposure* (ekspozycja) do około +0,42, a potem zamaluj wszystkie jasne, "wypukłe" detale twarzy (na przykład grzbiet nosa, koniuszek brody oraz górne części policzków). Krótko mówiąc, chodzi o to, by dodatkowo rozjaśnić wszystkie te miejsca, które dotychczas były jasne, i przyciemnić te, które były ocienione. Zdjęcie po retuszu zostało pokazane poniżej, po prawej stronie.

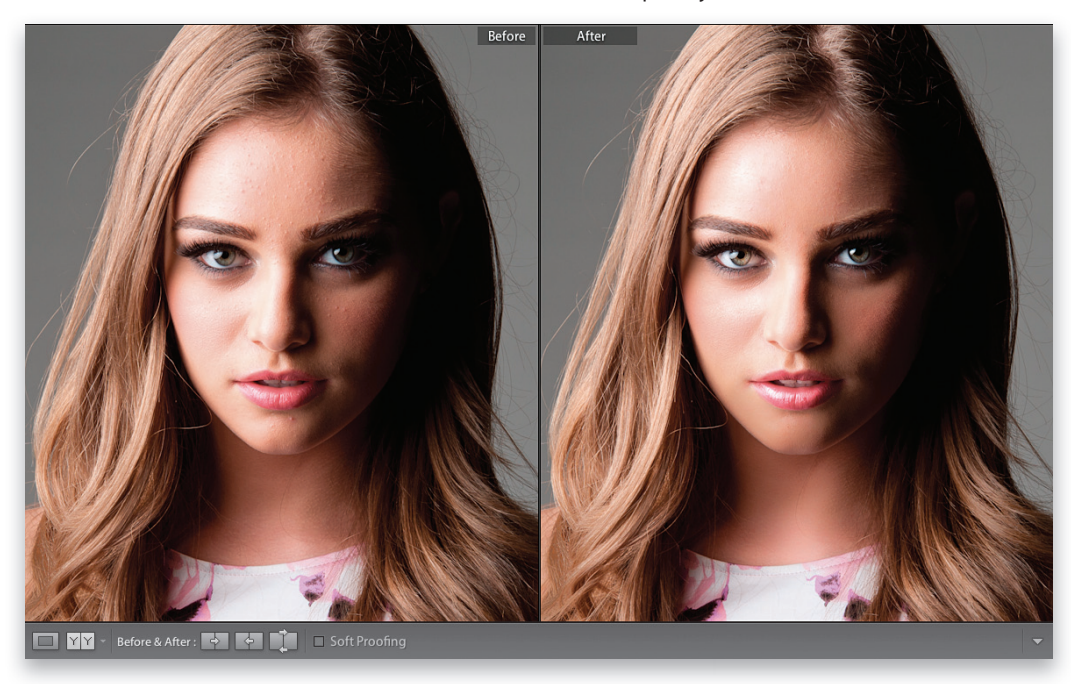

*Na zdjęciu po retuszu skóra jest czystsza i gładsza, oczy są jaśniejsze i bardziej kontrastowe, usta i włosy ładnie się błyszczą, a światła i cienie na twarzy pięknie akcentują rysy modelki*

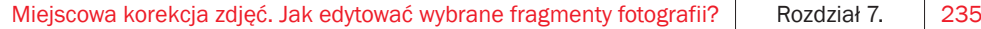

## Korygowanie nieba (i innych obiektów) przy użyciu filtra gradientowego

Narzędzie *Graduated Filter* (filtr gradientowy) naśladuje działanie tradycyjnych filtrów połówkowych (są to filtry optyczne ze szkła lub tworzyw sztucznych, których jedna połowa została łagodnie przyciemniona, zaś druga jest przezroczysta). Są one używane głównie przez miłośników fotografii krajobrazowej, gdyż pozwalają uniknąć dylematów, czy poprawnie wyeksponować niebo, czy raczej ziemię — gdyż poprawna ekspozycja obydwu tych elementów bez filtra jest praktycznie niemożliwa. Sposób implementacji narzędzia *Graduated*  Filter (filtr gradientowy) w programie Lightroom sprawia, że można użyć go nie tylko w typowej roli filtra połówkowego (choć bez wątpienia jest to jego główne zadanie), lecz także w kilku innych sytuacjach.

#### Krok 1.

Kliknij ikonę narzędzia Graduated Filter (filtr gradientowy) — znajduje się ona w górnej części zestawu paneli po prawej stronie okna programu, tuż pod histogramem, po lewej stronie ikony narzędzia *Adjustment Brush* (pędzel korekcyjny) — lub naciśnij klawisz *M*. Po kliknięciu tej ikony na ekranie pojawi się zestaw opcji, bardzo podobny do zestawu parametrów narzędzia *Adjustment Brush* (pędzel korekcyjny). Nasze zadanie w tym ćwiczeniu będzie polegało na przyciemnieniu górnej części przykładowej fotografi i krajobrazowej w sposób naśladujący działanie tradycyjnych filtrów połówkowych. Rozpocznij od wybrania opcji *Exposure* (ekspozycja) z listy *Effect* (efekt), a następnie przeciągnij suwak *Exposure* (ekspozycja) w lewą stronę, do wartości -1,22 (patrz rysunek). Podobnie jak to miało miejsce w przypadku narzędzia *Adjustment Brush* (pędzel korekcyjny), stopień przyciemnienia gradientu na początku trzeba dobrać na oko, lecz potem da się go dowolnie zmienić.

#### Krok 2.

Naciśnij i przytrzymaj klawisz *Shift*, kliknij w pobliżu górnej krawędzi zdjęcia, a na-

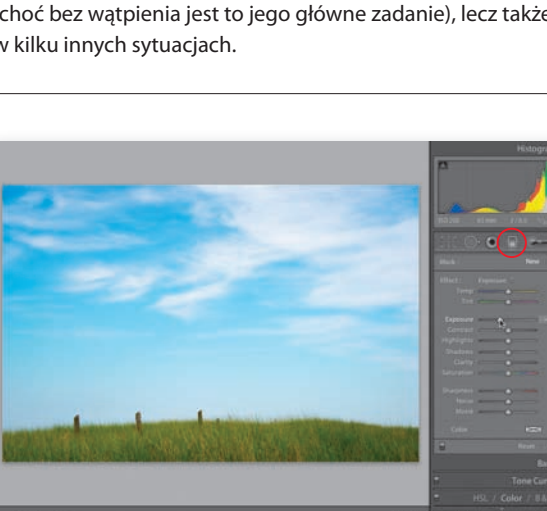

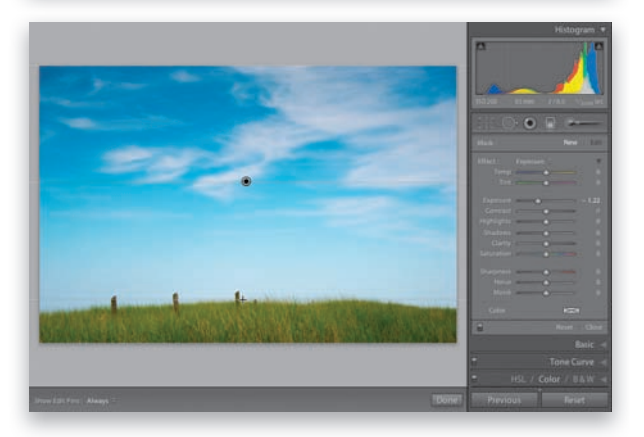

stępnie przeciągnij kursorem myszy w dół, aż do wysokości około jednej czwartej fotografi i (tak nisko, gdyż linia horyzontu znajduje się niemal na samym dole kompozycji. Zauważ, że fotografia już teraz wygląda znacznie bardziej interesująco). W większości przypadków przycisk myszy należy zwolnić w okolicy linii horyzontu, w przeciwnym razie może bowiem dojść do przyciemnienia poprawnie naświetlonego pierwszego planu. Dodam jeszcze, że naciśnięcie klawisza *Shift* powoduje ustawienie gradientu w kierunku poziomym lub pionowym. Jeśli nie naciśniesz klawisza *Shift*, to gradient będzie można ustawić pod dowolnym kątem.

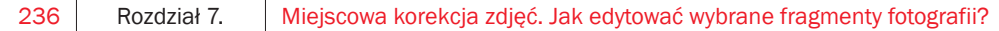

## **COTT KELBY** SCOTT KELBY

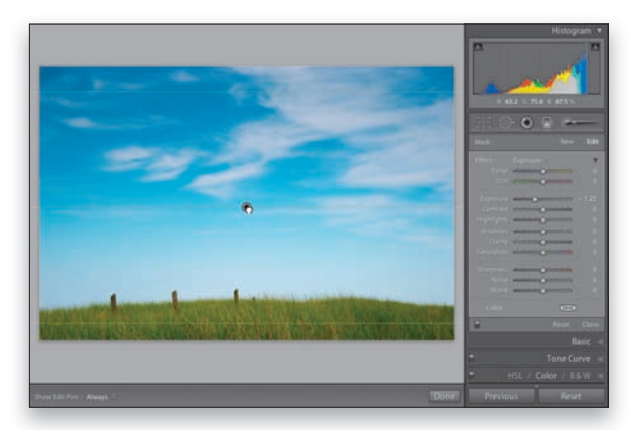

#### Krok 3.

Uważam, że niebo nie zostało wystarczająco przyciemnione — gradient jest odrobinę zbyt krótki. Na szczęście gotowy gradient można dowolnie przesuwać: wystarczy przeciągnąć wyznaczającą jego środek pinezkę w dół, aby ustawić go w odpowiednim miejscu (patrz rysunek). W razie potrzeby można użyć kilku różnych parametrów w ramach jednego gradientu. Spróbuj na przykład zwiększyć wartość parametru *Saturation* (nasycenie) do 50, aby zaakcentować kolor nieba, a potem zmniejsz wartość parametru *Exposure* (ekspozycja) do -1,44, aby je jeszcze silniej przyciemnić (rysunek poniżej przedstawia porównanie zdjęć przed korekcją i po niej). Przy okazji podpowiem Ci, że jeśli niebo byłoby zbyt szare, to mógłbyś łatwo zabarwić je na niebiesko: wystarczy, że kliknąłbyś próbkę *Color* (kolor) w dolnej części panelu i wybrał błękitny odcień. *Uwaga*: możesz utworzyć kilka różnych gradientów, posługując się przyciskiem *New* (nowy), a w razie gdyby jeden z nich okazał się niepotrzebny, kliknij jego pinezkę i naciśnij klawisz *Backspace* (*Delete* w Mac OS), aby go usunąć.

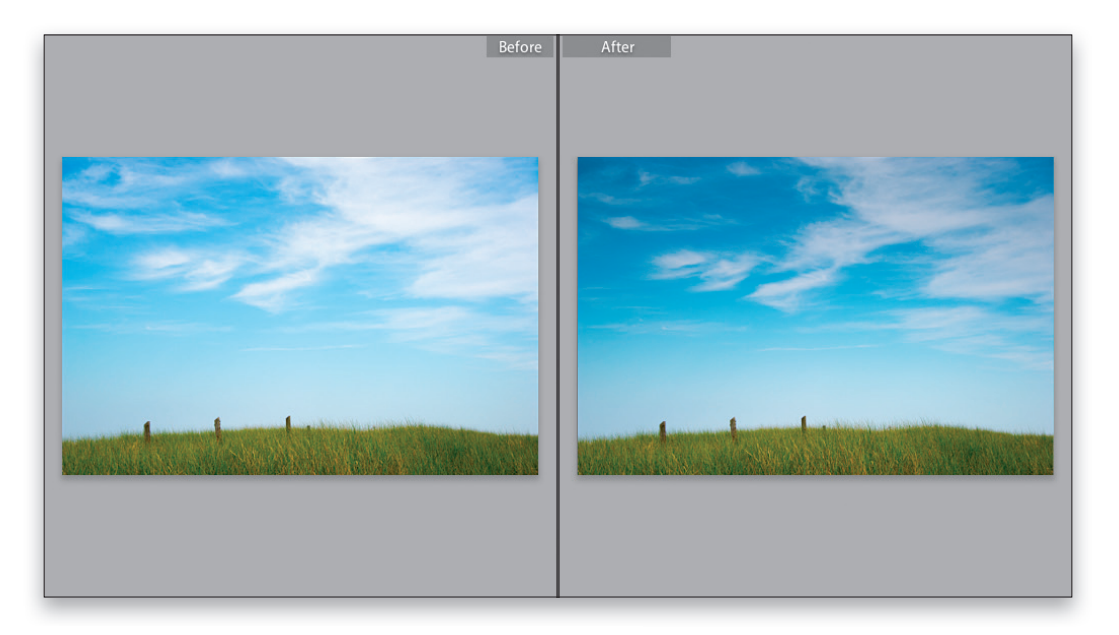

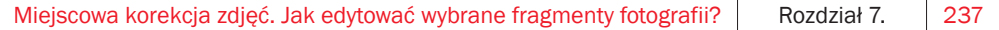

### Lightroom — kruczki i sztuczki > >

Ukrywanie pinezek.

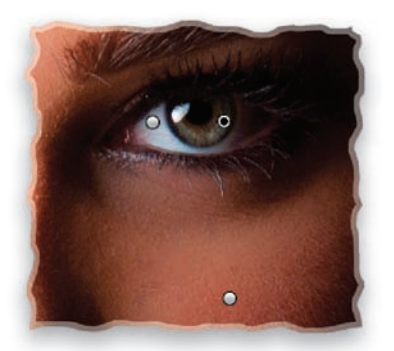

Pinezki, oznaczające położenie kolejnych poprawek wykonanych przy użyciu narzędzia *Adjustment Brush* (pędzel korekcyjny), można w każdej chwili ukryć, naciskając klawisz *H*. Powtórne naciśnięcie tego klawisza spowoduje wyświetlenie pinezek.

#### ▼ Skrót ułatwiający dodawanie nowych poprawek.

Jeśli chciałbyś błyskawicznie dodać nową poprawkę podczas pracy z narzędziem *Adjustment Brush* (pędzel korekcyjny), to zamiast sięgać do przycisku *New* (nowy) w panelu z ustawieniami tego narzędzia, po prostu naciśnij klawisz *Enter* (*Return* w Mac OS).

#### Minimalizowanie panelu z ustawieniami pędzla.

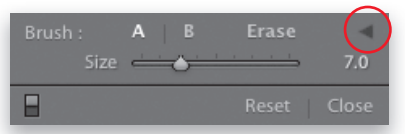

Po skonfigurowaniu parametrów końcówek pędzla oznaczonych literami A i B możesz ukryć niepotrzebne (przynajmniej na razie) parametry, posługując się niewielkim trójkątnym przyciskiem, znajdującym się po prawej stronie przycisku *Erase* (wymaż).

▼ Sztuczka z rolką przewijania w myszy. Jeśli Twoja mysz jest wyposażona w rolkę ułatwiającą przewijanie zawartości stron, to możesz użyć jej do płynnej zmiany wartości parametru *Size* (rozmiar), decydującego o średnicy końcówki pędzla.

▼ Sterowanie parametrem *Flow* (przepływ). Klawisze od *1* do *0* umożliwiają zmianę wartości parametru *Flow* (przepływ). I tak na przykład naciśnięcie klawisza *3* powoduje nadanie temu parametrowi wartości 30%, naciśnięcie klawisza *4* — 40% i tak dalej.

#### Przycisk *Erase* (wymaż).

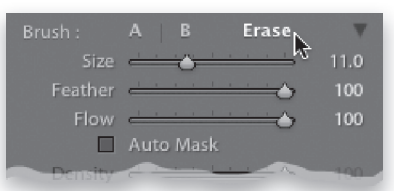

Przycisk o groźnej nazwie *Erase* (wymaż), znajdujący się wśród ustawień *Brush* (pędzel), nie powoduje wymazania zdjęcia, lecz zmianę działania pędzla — po jego włączeniu możesz wymazywać niepotrzebne fragmenty maski.

Wybieranie barw do kolorowania zdjęcia.

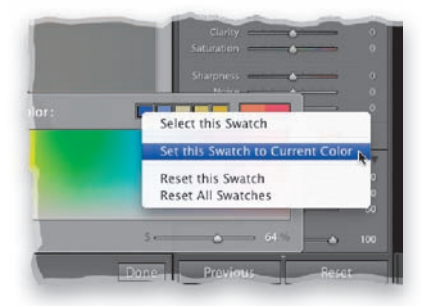

Jeśli chciałbyś zabarwić wybrany fragment zdjęcia kolorem, który występuje w tym samym zdjęciu, lecz w nieco innym miejscu, to wybierz opcję *Color* (kolor) z listy *Effect* (efekt), kliknij próbkę koloru znajdującą się po prawej stronie etykiety *Color* (kolor), a gdy pojawi się próbnik kolorów, przeciągnij kroplomierzem poza jego obręb, ponad podgląd zdjęcia. Wskaż fragment, z którego chciałbyś pobrać próbkę koloru, i dopiero wówczas zwolnij przycisk myszy. W celu zapisania takiego koloru w postaci próbki kliknij jedną z istniejących próbek prawym przyciskiem myszy i wydaj polecenie *Set this Swatch to Current Color* (zmień kolor tego próbnika na bieżący).

## Lightroom — kruczki i sztuczki > >

 Wyświetlanie i ukrywanie maski. Domyślnie podgląd maski namalowanej przy użyciu narzędzia *Adjustment Brush* (pędzel korekcyjny) jest wyświetlany po wskazaniu pinezki tej maski kursorem myszy. Jeśli wolałbyś, aby ten podgląd był wyświetlany cały czas, także podczas malowania (co przydaje się na przykład podczas wypełniania miejsc, które pominąłeś na początku), to zapewne przyda Ci się skrót w postaci klawisza *O*, który służy do (trwałego) włączania i wyłączania tego podglądu.

▼ Zmiana koloru maski.

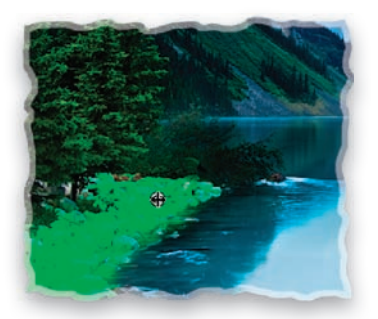

Podczas wyświetlania podglądu maski (czyli na przykład po wskazaniu jej pinezki kursorem myszy) możesz nacisnąć *Shift+O*, aby zmienić kolor, w którym jest ona wyświetlana. Dostępne są cztery warianty kolorystyczne masek: czerwona, zielona, biała i szara.

 Proporcjonalne skalowanie gradientu względem punktu środkowego.

Domyślnie gradient rozpoczyna się w miejscu, w którym kliknąłeś na początku jego rysowania (na przykład na samej górze zdjęcia, tuż przy jego dolnej krawędzi i tak dalej). Jeśli podczas tworzenia tego gradientu naciśniesz klawisz *Alt* (*Option* w Mac OS), to zamiast od krawędzi do krawędzi będzie on rozciągany od środka do zewnątrz.

**Odwracanie gradientu.**Po zastosowaniu narzędzia Graduated Filter (filtr gradientowy) możesz odwrócić kierunek gradientu klawiszem *'* (apostrof).

Zmiana intensywności efektów.

Po zastosowaniu narzędzia *Graduated Filter* (filtr gradientowy) lub *Adjustment Brush* (pędzel korekcyjny) możesz wygodnie zmienić intensywność uzyskanego efektu przy użyciu klawiszy strzałek w lewą i w prawą stronę.

Przełączanie pomiędzy pędzlami A i B.

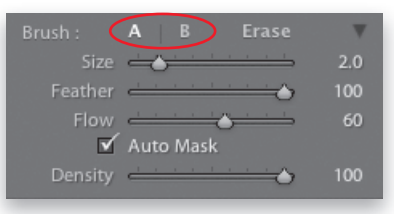

Pędzle A i B to w rzeczywistości dwa oddzielne ustawienia końcówek pędzla (które umożliwiają wygodne przełączanie pomiędzy dwoma różnymi wariantami końcówek — na przykład miękką i twardą, dużą i małą itp.). Przełączanie pomiędzy obydwiema końcówkami jest bardzo proste — wystarczy nacisnąć klawisz */* (ukośnik).

#### Zwiększanie i zmniejszanie miękkości pędzla.

W celu zmiany wartości parametru *Feather* (miękkość) nie trzeba koniecznie sięgać po suwak znajdujący się w panelu z ustawieniami pędzla wystarczy użyć odpowiednich skrótów klawiaturowych. I tak skrót *Shift+]* (prawy nawias kwadratowy) powoduje zwiększenie, zaś skrót *Shift+[* (lewy nawias kwadratowy) — zmniejszenie miękkości pędzla.

#### Wskazówka dotycząca automatycznego maskowania.

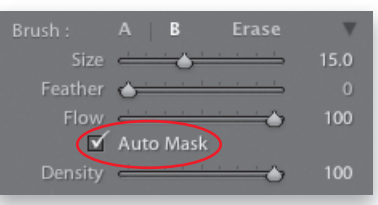

Jeśli po włączeniu opcji *Auto Mask* (maskowanie automatyczne) zamalujesz jakiś fragment zdjęcia oddzielony wyraźnym konturem od pozostałej części fotografii (na przykład zamalujesz niebo na fotografii krajobrazowej przedstawiającej ciemne, kontrastowe sylwety gór), to przyjrzyj się granicy pomiędzy zamalowanym fragmentem a resztą fotografii po zakończeniu pracy. W wielu przypadkach krawędź ta jest otoczona subtelną, lecz dostrzegalną poświatą.

*ciąg dalszy na następnej stronie*

#### Kup książkę **Pole**ć książkę Poleć książkę Poleć książkę Poleć książkę Poleć książkę

### Lightroom — kruczki i sztuczki > >

Aby ją usunąć, zamaluj ją przy użyciu niewielkiej, miękkiej końcówki pędzla. Nie obawiaj się przypadkowego zamalowania fragmentów poza granicami retuszowanego obszaru — funkcja *Auto Mask* (maskowanie automatyczne) powinna uchronić Cię przed tego typu niespodziankami.

 Skrót ułatwiający obsługę funkcji *Auto Mask* (maskowanie automatyczne). Naciśnięcie klawisza *A* powoduje włączenie lub wyłączenie opcji *Auto Mask* (maskowanie automatyczne).

 $\nabla$  Malowanie w linii prostej. Użytkownicy programu Photoshop z pewnością poczują się jak w domu: jeśli klikniesz w wybranym miejscu zdjęcia narzędziem *Adjustment Brush* (pędzel korekcyjny), a następnie przytrzymasz klawisz *Shift* i klikniesz w innym miejscu, to obydwa wskazane punkty zostaną połączone linią prostą.

▼ Zerowanie ustawień narzędzia *Adjustment Brush* (pędzel korekcyjny).

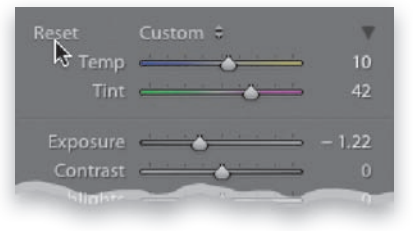

Jeśli chcesz wyzerować wszystkie parametry narzędzia *Adjustment Brush* (pędzel korekcyjny) lub Graduated Filter (filtr gradientowy), naciśnij klawisz *Alt* (Mac OS: *Option*) i kliknij przycisk *Reset* (wyzeruj), który zastąpi wówczas przycisk *Effect* (efekt). W rezultacie wartości wszystkich ustawień zostaną ustawione na 0.

#### Żegnam was ozięble, niepotrzebne przyciski.

W programie Lightroom 2 dostępne były dwa sposoby edytowania parametrów narzędzi *Adjustment Brush* (pędzel korekcyjny) i *Graduated Filter* (filtr gradientowy) — przyciski i suwaki. Użytkownicy bardzo nie polubili przycisków. Bardzo, ale to bardzo. Z tym większą radością przyjąłem fakt, że firma Adobe zdecydowała się nam oszczędzić tego wynalazku i,

począwszy od programu Lightroom 3, parametry wymienionych narzędzi można zmieniać tylko suwakami. Żeby jeszcze ktoś wpadł na podobny pomysł z panelem *Quick Develop* (szybkie przetwarzanie), byłoby naprawdę fantastycznie…

#### ▼ Rozmycie gaussowskie w programie Lightroom?

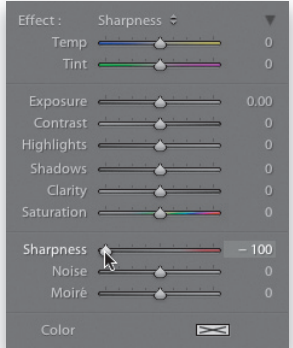

Jeśli zależy Ci na uzyskaniu łagodnego efektu rozmycia, naśladującego efekt działania fi ltra *Gaussian Blur* (*Rozmycie gaussowskie*) z Photoshopa bądź też i to porównanie jest może jeszcze lepsze - filtra *Lens Blur* (*Rozmycie soczewkowe*), to włącz narzędzie *Adjustment Brush* (pędzel korekcyjny), wybierz opcję *Sharpness* (ostrość) z listy *Effect* (efekt) i przesuń suwak *Sharpness* (ostrość) do końca w lewą stronę (do -100). Odtąd będziesz mógł "malować rozmyciem". Ta prosta sztuczka umożliwia tworzenie prostych efektów naśladujących niewielką głębię ostrości.

#### Usuwanie poprawek.

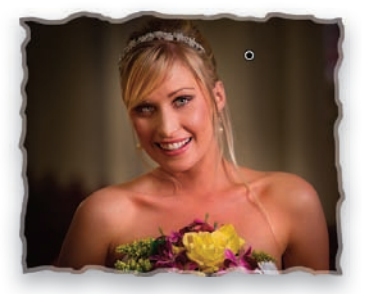

W celu usunięcia dowolnej wykonanej poprawki kliknij odpowiadającą jej pinezkę (zostanie ona wówczas oznaczona na czarno), a następnie naciśnij klawisz *Backspace* (Mac OS: *Delete*).

240 | Rozdział 7. | Miejscowa korekcja zdjęć. Jak edytować wybrane fragmenty fotografii?

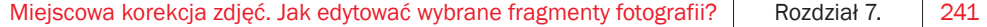

## **Skorowidz**

#### A

aberracja chromatyczna, 273 Add Layout to Favorites, polecenie, 362 Adjustment Brush, narzędzie, 221, 225, 227 artystyczne możliwości, 230, 231 Adobe DNG, *Patrz* DNG albumy fotograficzne, 344, 345 projektowanie, 346, 347, 348, 349, 350, 351, 352, 353, 354, 355, 356, 362, 363, 364, 365 tekst i podpisy, 358, 359, 360, 361 zlecanie w Blurb, 357 aparat kalibracja w Lightroom, 274, 275 przenoszenie zdjęć do komputera, 5, 6, 7, 8, 9, 10, 11, 12, 13, 14, 15 Apply During Import, panel, 13, 17 Develop Settings, lista, 13 Metadata, lista, 13 słowa kluczowe, 14 archiwizacja danych, 48 archiwizowanie ustawień, 114 Auto Mask, opcja, 223, 224 Auto Stack, funkcja, 77 Auto Sync, funkcja, 123 Auto Tone, przycisk, 166 Automatically Write Changes Into XMP, opcja, 36, 87

#### B

Backup, przycisk, 105 balans bieli, 154, 155, 156, 157, 158 fotografowanie na uwięzi, 159, 160 resetowanie ustawień, 190 barwy, zwiększenie nasycenia, 168 bichromie, 188, 189, 191 Blacks, suwak, 164 Brightness, suwak, 164

#### C

Camera Calibration, panel, 196 Capture Frame, polecenie, 121 Catalog Settings, okno General, zakładka, 105 Metadata, zakładka, 36 Clarity, suwak, 167 Collections, panel, 62, 424 Compare, tryb, 67, 69 Contrast, suwak, 169 Create Collection Set, polecenie, 70 Create Collection, okno, 62 Create Collection, polecenie, 61 Create Droplet, okno, 322 Create Smart Collection, polecenie, 21, 72 Create Virtual Copy, polecenie, 184, 201 Crop & Straighten, panel, 252, 255 Crop Overlay, narzędzie, 252, 253 czarno-białe zdjęcia, 184, 185, 186, 187, 191

#### D

Delete Rejected Photos, polecenie, 60 Destination, panel, 14 Develop, moduł, 25, 40 DNG, 37 konfigurowanie ustawień, 37 konwersia zdieć, 49 Don't Import Suspected Duplicates, opcja, 17 Draft Mode Printing, opcja, 443 drukowanie zdjęć, 400, 401, 402, 403 kilka zdjęć na arkuszu, 418, 419, 420, 421, 422 napisy, 416, 417 niestandardowe szablony, 412, 413, 414, 415, 423 ramki, 445, 446, 447 rozjaśnione zdjęcie w tle, 426, 427, 428, 429, 430, 431 stykówki, 404, 405, 406, 407, 408, 409 w trybie 16-bitowym, 449 zarządzanie kolorem, 432, 433,

434, 435, 436, 437, 438, 439, 440, 441, 442 dysk twardy, importowanie zdjęć, 16, 17

#### E

edycja zdjęć anulowanie zmian, 248, 249 balans bieli, 154, 155, 156, 157, 158 fotografowanie na uwięzi, 159, 160 resetowanie ustawień, 190 bichromie, 188, 189, 191 czarno-białe zdjęcia, 184, 185, 186, 187, 191 efekt czerwonych oczu, 261 efekt winiety, 180 tworzenie, 178, 179, 180 usuwanie, 266, 267 efekt ziarna błony filmowej, 214 ekspozycja, 161, 162, 163, 164, 165, 166 filtr gradientowy, 236, 237 kadrowanie, 250, 251, 252, 253 anulowanie, 251 kontrast, 169, 170, 171, 172, 173 korekcja aberracji chromatycznej, 273 krzywe kanałów RGB, 174, 175 modyfikowanie fragmentu zdjęcia, 220, 221, 222, 223, 224, 225, 226, 228, 229 nasycenie barw, 168 poprawianie plastyczności, 167 portrety, 232, 233, 234, 235 prostowanie, 254, 255 seryjna, 199, 200, 203 składowe HSL, 176, 177 szumy, 276 ustawienia, 466 usuwanie plamek, 257, 258, 259, 260 wyłapanie pyłków i przekłamań, 256 wyostrzanie, 268, 269, 270, 271, 272

edycja zdjęć wyświetlanie wersji przed korekcją i po, 198 ziarniste zdjęcie, 181, 182 zniekształcenia obiektywu, 262, 263, 264, 265 efekt czerwonych oczu, korekcja, 261 efekt winiety tworzenie, 178, 179, 180 usuwanie, 266, 267 eksportowanie zdjęć, 302, 303, 304 do Photoshopa, 308 ekspozycja, poprawa, 161, 162, 163, 164, 165, 166 Erase, przycisk, 238 etykiety, zmiana nazw, 147 EXIF, 85 Export as Catalog, polecenie, 102, 103 Export Slideshow to Video, okno, 393 Export Smart Collections Settings, polecenie, 111 Export, okno, 281 Exposure, suwak, 163

#### F

Feather, suwak, 180 File Handling, panel, 10 1:1, opcja, 11 Embedded & Sidecar, opcja, 10 Make a Second Copy To, opcja, 12 Minimal, opcja, 10 Standard, opcja, 11 File Renaming, panel, 12, 30 Fill Light, suwak, 325 filmy Auto Sync, funkcja, 123 Capture Frame, polecenie, 121 H.264, format, 126 importowanie, 20, 21, 118 klatka podglądu, 120 ocieplanie kolorytu skóry, 126 oglądanie, 119 ograniczenia w edycji, 124 preferencje, 125 przycinanie, 119, 120 Set Poster Frame, polecenie, 120

ujednolicenie kolorystyki, 127 wyodrębnienie zdjęcia, 121 zwiększenie kontrastu, 127 filtr gradientowy, 236, 237 filtry blokowanie, 114 włączanie i wyłączanie, 113 Find Missing Photos, polecenie, 108 Find nearby missing photos, opcja, 108 Folders, panel, 54, 56 foldery, ukrywanie, 51 fotografowanie na uwięzi, 22, 23, 24, 25 balans bieli, 159, 160 Nikon, 51 podłączenie aparatu do komputera, 22 Segment Photos By Shots, opcja, 22, 23, 25 Start Tethered Capture, polecenie, 22 Tethered Capture, pasek, 23 Fotolia, 382

#### G

GPS, 88, 89 GPS Tracklogs, ikona, 93 Graduated Filter, narzędzie, 236 Grid, tryb, 132, 133, 134, 135 gwiazdkowy, system, 58

#### H

H.264, format, 126 Hardcover Dust Jacket, opcja, 363 HDR, 332, 333, 334, 335, 336, 337, 338 Highlights, suwak, 163 Histogram, panel, 162, 165 History, panel, 248 HSL, panel, 176 HSL, składowe, 176, 177

#### I

Identity Plate Setup, polecenie, 142 Import from Another Catalog, polecenie, 104 Import Photos, polecenie, 16 Import, okno dialogowe, 5

Import, przycisk, 5, 15 importowanie zdjęć przy użyciu ustawień i widoku kompaktowego, 18, 19 ustawienia, 34, 35, 36 z aparatu, 5, 6, 7, 8, 9, 10, 11, 12, 13, 14, 15 z dysku twardego, 16, 17 IPTC Copyright, 39 iStockphoto, 382

#### K

kadrowanie, 250 anulowanie, 251 karta pamięci, wyłączanie, 50 katalogi odtwarzanie, 109 optymalizacja, 106 synchronizowanie, 102, 103, 104 tworzenie, 100, 101 tworzenie kopii zapasowej, 105, 106 Keyword List, panel, 82 Keywording, panel, 81 kolekcje, 61, 62 dodawanie do ulubionych, 114 dodawanie zdjęć, 111 inteligentne, 72, 111 szybkie, 78, 79 tymczasowe, 78 usuwanie, 111 zestawy, 70, 71 komputer awaria, 110 wolne miejsce, 113 kontrast, 169, 170, 171, 172, 173 kopie zapasowe, 50, 105, 106 usuwanie, 148 krzywe kanałów RGB, 174, 175

## L

Layout Style, panel, 412 Lens Corrections, panel, 178, 262, 266 Library Filter, pasek, 96, 97 Library View Options, okno Grid Views, zakładka, 132 Loupe View, zakładka, 130 Library, moduł, 40

Lightroom, 152 archiwizacja danych, 48 automatyczne wyświetlanie paneli, 41 dwa monitory, 137, 138, 139, 140 edycja plików PSD, 50 fotografowanie na uwięzi, 22, 23, 24, 25 importowanie wideo, 20, 21 importowanie zdjęć, 5, 6, 7, 8, 9, 10, 11, 12, 13, 14, 15, 16, 17, 18, 19, 34, 35, 36 kalibracja aparatu, 274, 275 konwersja zdjęć na DNG, 49 kopie zapasowe, 50 logo, 142, 143, 144, 145 moduły, 40 porządkowanie zdjęć, 47, 50 próby ekranowe, 210, 211, 212, 213 przeglądanie zdjęć, 42, 43, 44, 45 sortowanie zdjęć, 58, 59, 60, 61, 62, 63, 64, 65, 66, 67, 68, 69 synchronizowanie katalogów, 102, 103, 104 tworzenie wielu katalogów, 100, 101 wydajność, 46, 106 wysyłanie zdjęć pocztą elektroniczną, 292, 293 wyszukiwanie zdjęć, 96, 97, 98, 99 zaznaczanie sekwencji zdjęć, 7 zdjęcia panoramiczne, 329, 330, 331 zmiana koloru tła, 148 Lightroom Publishing Manager, okno, 296 Lights Dim, tryb, 44 Lights Out, tryb, 44, 45 Location Filter, pasek, 94 Loupe, tryb, 42, 43 konfiguracja, 130, 131 lupa, 42, 43

#### M

Map, moduł, 89, 90, 93 mapy Location Filter, pasek, 94 Map Style, lista, 95 pinezki, 95 powiększanie, 94 współrzędne GPS, 95 maska ukrywanie, 239 wyświetlanie, 239 Masking, suwak, 270, 271 Match Long Edges, opcja, 362 metadane dodawanie, 85, 86, 87 dodawanie do wielu zdjęć, 113 GPS, 88 szablony, 38 IPTC Copyright, 39 New Metadata Preset, okno, 38 usuwanie, 39 Metadata, panel, 85, 86 moduły, 40 Develop, 25, 40 Library, 40 Map, 89, 90, 93 Print, 400, 402, 424 Slideshow, 370 ukrywanie, 148

#### N

na uwięzi, fotografowanie, 22, 23, 24, 25 balans bieli, 159, 160 Nikon, 51 podłączenie aparatu do komputera, 22 Segment Photos By Shots, opcja, 22, 23, 25 Start Tethered Capture, polecenie, 22 Tethered Capture, pasek, 23 nazwy zdjęć, 84 szablony, 30, 31, 32, 33 New Metadata Preset, okno, 38 niebo, retusz, 236, 237 Noiseware Professional, rozszerzenie, 276

## O

ocieplanie kolorytu skóry, 126 oczy, retusz, 233, 234

## P

Painter, narzędzie, 114 panele automatyczne wyświetlanie, 41 otworzenie wszystkich jednocześnie, 146 ustawienia, 136 zmiana rozmiaru, 112 zmiana wyglądu ornamentów, 147 panoramiczne zdjęcia, 329, 330, 331 pasek narzędzi, opcje, 112 pasek nawigacji, ukrywane, 112 Paste Settings, polecenie, 200 pędzel zmiana średnicy, 276 zwiększanie miękkości, 239 Photoshop HDR, 332, 333, 334, 335, 336, 337, 338 operacja, 319, 320, 321, 322, 323, 324 przygotowanie makiety, 26 zdjęcia panoramiczne, 329, 330, 331 Playback, panel, 390, 392 plik towarzyszący, 87 poczta elektroniczna wysyłanie pokazu slajdów, 393, 394 wysyłanie zdjęć, 292, 293 podgląd zdjęcia, 6 pokaz slajdów, 370, 371, 372, 373 błyskawiczny, 373 cienie i kontury, 386 czas wyświetlania, 392 napisy końcowe, 388, 389 niestandardowe slajdy, 374, 375, 376, 377, 378, 379 plansza tytułowa, 388, 389 poczta elektroniczna, 393, 394 tekst, 387 tło, 380, 381, 382, 383, 384, 385 tło dźwiękowe, 390, 391 znak wodny, 387

polecenia

Add Layout to Favorites, 362 Capture Frame, 121 Create Collection, 61 Create Collection Set, 70 Create Smart Collection, 72 Create Virtual Copy, 184, 201 Delete Rejected Photos, 60 Export as Catalog, 102, 103 Export Smart Collections, 111 Find Missing Photos, 108 Identity Plate Setup, 142 Import from Another Catalog,  $104$ Import Photos, 16 Paste Settings, 200 Remove from Stack, 76 Set Poster Frame, 120 Set Time Offset, polecenie, 93 Smart Collection, 21 Split Stack, 77 Start Tethered Capture, 22 Synchronize Folder, 56 portrety, retuszowanie, 232, 235 oczy, 233, 234 usta, 234 wygładzenie skóry, 233 porządkowanie zdjęć, 47, 50 automatyczne, 72 przy użyciu stosów, 74, 75, 76, 77 Post-Crop Vignetting, 179 prawa autorskie, 85 Preferences, okno, 34 External Editing, zakładka, 308 General, zakładka, 34, 35 Premiere Pro, 21 Preset, panel, 204 Print Job, panel, 443 Print, moduł, 400, 402, 424 prostowanie zdjęć, 254, 255 próby ekranowe, 210, 211, 212, 213 przechowywanie zdjęć, 2, 3, 4 komputery domowe, 2 laptopy, 2 zewnętrzny dysk, 2 przeciągnij i upuść, 46 przeglądanie zdjęć, 42, 43, 45 Lights Dim, tryb, 44 Lights Out, tryb, 44, 45 przyciemnianie ekranu, 44

publikowanie zdjęć, 296, 297, 298, 299, 300, 301 Publish Services, panel, 296

#### Q

Quick Collections, funkcja, 78 Quick Develop, panel, 123, 208, 209

#### R

Red Eye Correction, narzędzie, 261 Remove Chromatic Aberrations, opcja, 273 Remove from Stack, polecenie, 76 Rename Photos, okno, 84 Render behind image, opcja, 385 Repair Catalog, przycisk, 109 retuszowanie portretów, 232, 235 oczy, 233, 234 usta, 234 wygładzenie skóry, 233 Roundness, suwak, 180 rozmycie gaussowskie, 240

#### S

Saturation, suwak, 168 Secondary Monitor, przycisk, 138 Segment Photos By Shots, opcja, 22, 23, 25 sesja fotograficzna, 480 Set Poster Frame, polecenie, 120 Set Time Zone Offset, polecenie, 93 Show Layout Overlay, opcja, 27 Show Second Monitor Preview, opcja, 140 skóra, retusz, 233 slajdy, 370, 371, 372, 373 cienie i kontury, 386 czas wyświetlania, 392 napisy końcowe, 388, 389 niestandardowe, 374, 375, 376, 377, 378, 379 plansza tytułowa, 388, 389 poczta elektroniczna, 393, 394 pokaz błyskawiczny, 373 tekst, 387 tło, 380, 381, 382, 383, 384, 385 tło dźwiękowe, 390, 391 znak wodny, 387 Slideshow, moduł, 370 słowa kluczowe, 14

błyskawiczne tworzenie, 111 dodawanie, 111 na potrzeby wyszukiwania, 80, 81, 82, 83 nadrzędne, 83 przeciąganie, 83 sugerowane, 115 udostępnianie, 111 usuwanie, 83, 112 zestawy, 82 Smart Collections, funkcja, 72 sortowanie zdjęć, 58, 60, 61, 62, 63, 64, 65, 66, 67, 68, 69 etykiety, 58 oznaczanie jako udane, 59 system gwiazdkowy, 58 Split Stack, polecenie, 77 Split Toning, panel, 188 Spot Removal, narzędzie, 232, 258 Start Tethered Capture, polecenie, 22 Straighten, narzędzie, 254 stykówki, 404, 405, 406, 407, 408, 409 Survey, tryb, 64 Synchronize Folder, okno, 57 Synchronize Folder, polecenie, 56 Synchronize Metadata, okno, 113 system gwiazdkowy, 58 szablony metadanych, 38 IPTC Copyright, 39 New Metadata Preset, okno, 38 usuwanie, 39 szablony nazw, 30, 31, 32, 33 File Renaming, panel, 30 szumy, 244 redukcja, 276 usuwanie, 246, 247

#### T

Targeted Adjustment, narzędzie, 127, 171 taśma filmowa, 141 Template Browser, panel, 380 Tethered Capture, pasek, 23 Titles, panel, 388 Tone Curve, panel, 169, 173 Trim Video, przycisk, 119 Type, panel, 359, 360

#### U

układy zdjęć, 452 usta, retusz, 234 ustawienia, archiwizowanie, 114

#### V

Vibrance, suwak, 168

#### W

Watermarking, opcja, 387 White Balance Selector, narzędzie, 157, 158 Whites, suwak, 164 wideo Auto Sync, funkcja, 123 Capture Frame, polecenie, 121 H.264, format, 126 importowanie, 20, 21, 118 klatka podglądu, 120 ocieplanie kolorytu skóry, 126 oglądanie, 119 ograniczenia w edycji, 124 preferencje, 125 przycinanie, 119, 120 Set Poster Frame, polecenie, 120 ujednolicenie kolorystyki, 127 zwiększenie kontrastu, 127 winiety, efekt tworzenie, 178, 179, 180 usuwanie, 266, 267 wydajność, 106

optymalizacja, 46 wyostrzanie, 268, 269, 270, 271, 272 wyszukiwanie zdjęć, 96, 97, 98, 99 na podstawie daty, 98 na podstawie etykiety, 98 na podstawie modelu aparatu, 98 na podstawie obiektywu, 98 zapisywanie kryteriów, 115

#### X

XMP, plik, 87

### Z

zapisywanie zdjęć JPEG, 280, 281, 282, 283, 284, 285, 286, 287 RAW, 294, 295 zarządzanie zdjęciami, 3, 4 zdjęcia czarno-białe, 184, 185, 186, 187, 191 dodawanie słów kluczowych, 111 dopasowywanie do projektu, 26, 27, 28, 29 eksportowanie, 302, 303, 304, 308 GPS, 88, 89 HDR, 332, 333, 334, 335, 336, 337, 338 importowanie, 5, 6, 7, 8, 9, 10,

11, 12, 13, 14, 15, 16, 17, 18, 19, 34, 35, 36 kadrowanie, 250, 251, 252, 253 na mapie świata, 90, 91, 92, 93, 94, 95 odtwarzanie łączy, 107, 108 panoramiczne, 329, 330, 331 podgląd, 6 porządkowanie, 47, 50, 72, 74, 75, 76, 77 prostowanie, 254, 255 przechowywanie, 2, 3, 4 przeglądanie, 42, 43, 45 publikowanie, 296, 297, 298, 299, 300, 301 robione pod światło, 244, 245 słowa kluczowe, 14 sortowanie, 58, 60, 61, 62, 63, 64, 65, 66, 67, 68, 69 szablony nazw, 30, 31, 32, 33 układy, 452 wirtualne kopie, 201 wysyłanie pocztą elektroniczną, 292, 293 wyszukiwanie, 96, 97, 98, 99, 115 wyświetlanie właściwości, 148 zapisywanie, 280, 281, 282, 283, 284, 285, 286, 287, 294, 295 zarządzanie, 3, 4 zaznaczanie sekwencji, 7 znaki wodne, 288 dodawanie, 288, 289, 290, 291

Kup książkę

Poleć książkę

# PROGRAM PARTNERSKI GRUPY WYDAWNICZEJ HELION

**1. ZAREJESTRUJ SIĘ** 2. PREZENTUJ KSIĄŻKI **3. ZBIERAJ PROWIZJE** 

Zmień swoją stronę WWW w działający bankomat!

Dowiedz się więcej i dołącz już dzisiaj!

http://program-partnerski.helion.pl

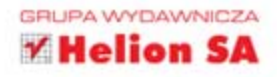

Adobe Photoshot! Liahtroc

Uwaga! Oto nowa książka Scotta Kelby'ego — w całości poświęcona najnowszej wersji wyjątkowego narzędzia ze stajni Adobe. Photoshop Lightroom 4 to niezwykle intuicyjna aplikacja, oferująca ogromne możliwości. Dzięki niej Twoje fotografie nabiorą nowego charakteru oraz profesjonalnego wyglądu. Przekonaj się, jak dobre mogą być Twoje zdjęcia!

W tej książce Scott z charakterystyczną dla siebie lekkością skupia się na procesie obróbki zdjęcia. Nie znajdziesz tu zbędnych technicznych monologów lub niepotrzebnych informacji. Odkryjesz za to konkretne rozwiązania codziennych problemów. W trakcie lektury dowiesz się, jak importować zdjęcia do programu, zarządzać ich biblioteką oraz efektywnie wykorzystywać filtry i narzędzia do ich korygowania. Twoją ciekawość powinny rozbudzić opisy techniki HDR oraz tworzenia ujęć panoramicznych. Zakres omawianych informacji sprawia, że jest to zdecydowanie jeden z najlepszych podręczników do programu Lightroom w wersji 4, który musi się znależć na Twojej półce!

Po lekturze tej książki:

- zrobisz porządek w swojej bibliotece ze zdjęciami
- skorygujesz parametry zdjęcia
- przygotujesz niezapomniany pokaz slajdów ٠
- błyskawicznie przygotujesz odbitki dla różnych potrzeb

Patronat medialny:

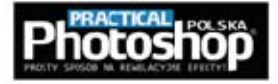

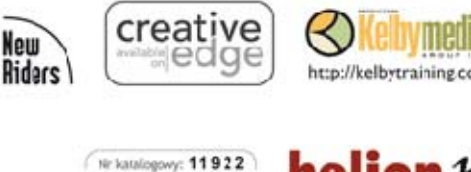

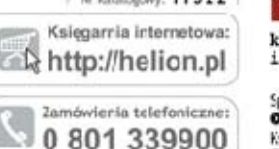

0 601 339900

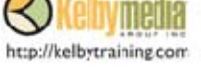

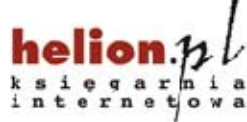

Sprawdż rajncwsze promocie: O http://helion.pVpromocje Książki najchętniej czytane: O http://helion.pl/bestsellery Zamów informacje o newościach<sup>.</sup> O http://nelion.pVnowosci

Informatyka w najlepszym wydaniu

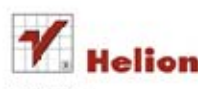

Helon SA ul. Kościuszki 1c, 44-100 Gliwice tel.: 32 230 98 63 e-mail: helion@helion.pl http://helion.pl

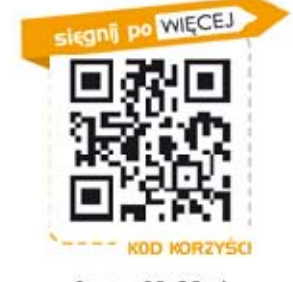

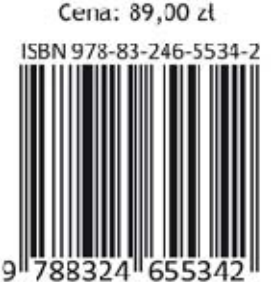